### **Blue Coat Systems, Inc.**

ProxySG 9000 Appliance Models: ProxySG 9000-10, 9000-20, 9000-20B Hardware Versions: 090-02844, 090-02843, 090-02840, 090-02839, 090-02984, 090-02985 Firmware Versions: 5.5, 5.5.7.2

### FIPS 140-2 Non-Proprietary Security Policy

FIPS Security Level: 2 Document Version: 1.2

Prepared for: Prepared by:

# **Blue & Coat**

420 N. Mary Avenue Sunnyvale, CA 94085 United States of America

Phone: +1 (866) 30-BCOAT (22628) Phone: +1 (703) 267-6050 Email: [usinfo@bluecoat.com](mailto:usinfo@bluecoat.com) Email[: info@corsec.com](mailto:info@corsec.com) [http://www.bluecoat.com](http://www.bluecoat.com/) [http://www.corsec.com](http://www.corsec.com/)

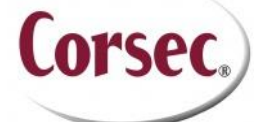

**Blue Coat Systems, Inc. Corsec Security, Inc.** 13135 Lee Jackson Memorial Highway, Suite 220 Fairfax, VA 22033 United States of America

### **Table of Contents**

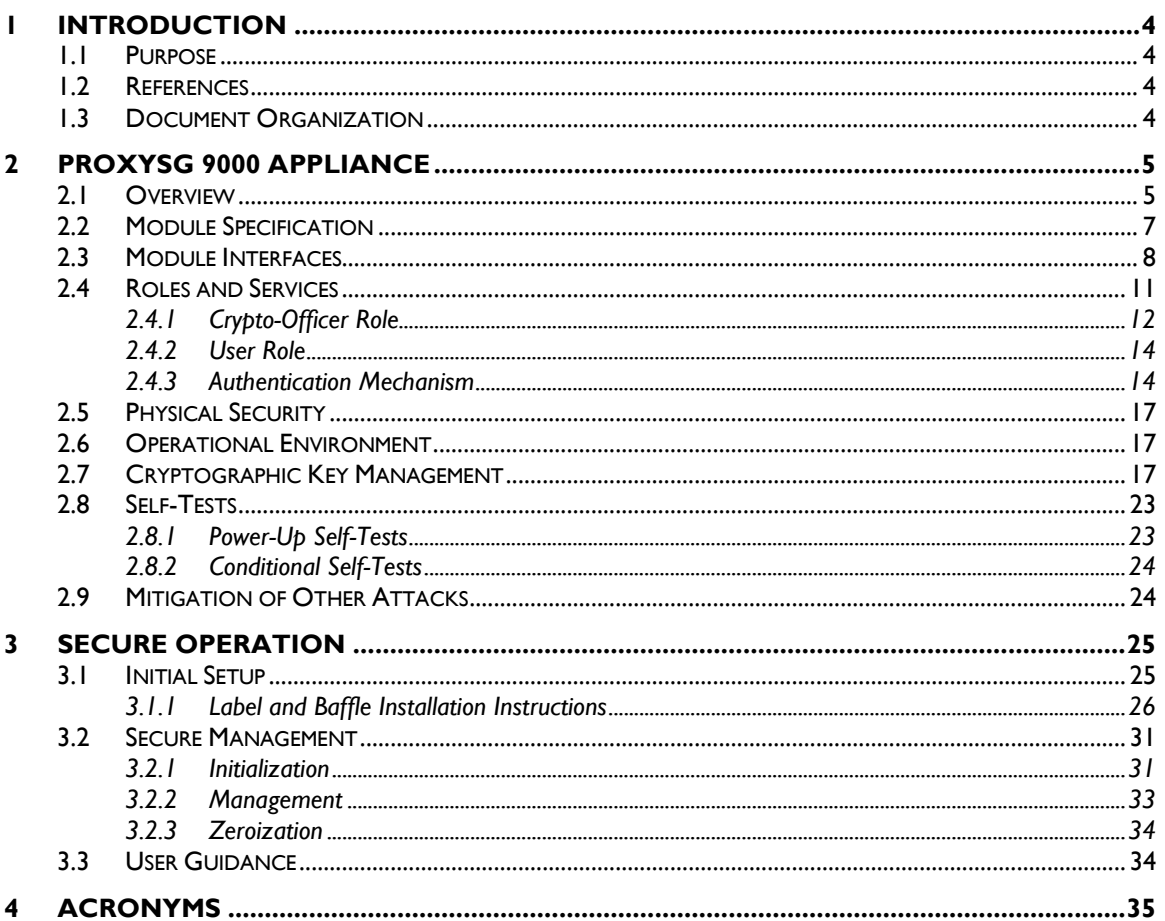

### **Table of Figures**

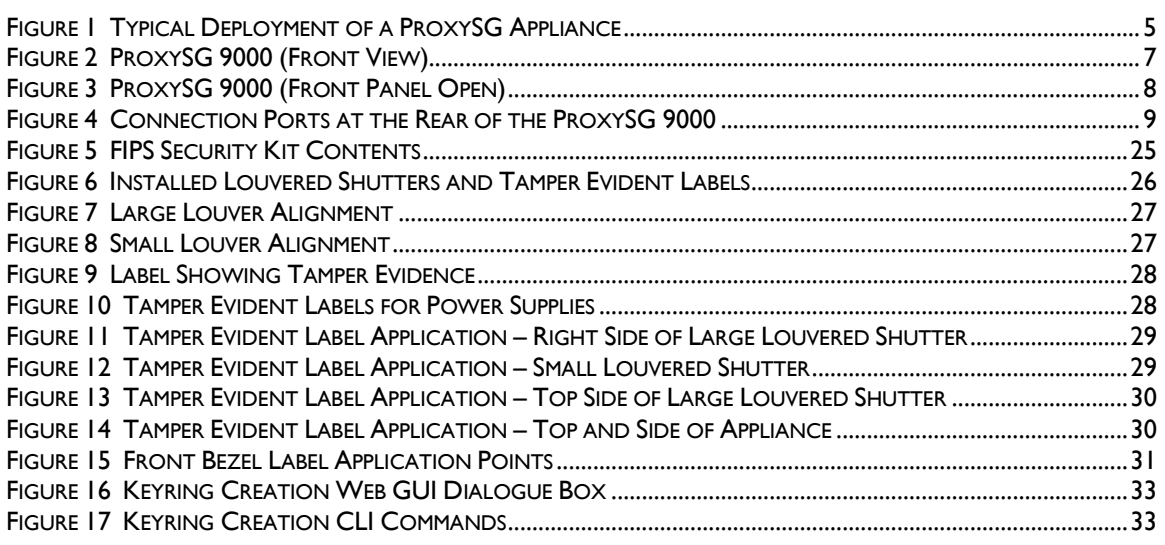

### **List of Tables**

Blue Coat ProxySG 9000 Appliance

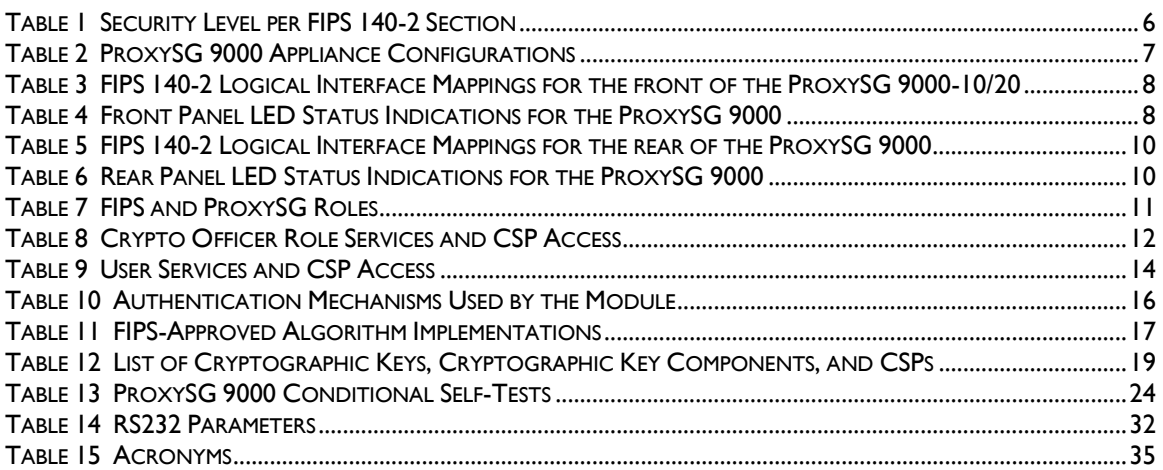

# **1 Introduction**

# <span id="page-3-1"></span><span id="page-3-0"></span>**1.1 Purpose**

This is a non-proprietary Cryptographic Module Security Policy for the ProxySG 9000 Appliance (Models: ProxySG 9000-10, 9000-20, 9000-20B; Firmware Versions: 5.5, 5.5.7.2) from Blue Coat Systems, Inc.. This Security Policy describes how the ProxySG 9000 Appliance meets the security requirements of Federal Information Processing Standards (FIPS) Publication 140-2, which details the U.S. and Canadian Government requirements for cryptographic modules. More information about the FIPS 140-2 standard and validation program is available on the National Institute of Standards and Technology (NIST) and the Communications Security Establishment Canada (CSEC) Cryptographic Module Validation Program (CMVP) website at [http://csrc.nist.gov/groups/STM/cmvp.](http://csrc.nist.gov/groups/STM/cmvp)

This document also describes how to run the module in a secure FIPS-Approved mode of operation. This policy was prepared as part of the Level 2 FIPS 140-2 validation of the module. The ProxySG 9000 Appliance is referred to in this document as *ProxySG 9000*, *crypto module*, or *module*.

# <span id="page-3-2"></span>**1.2 References**

This document deals only with operations and capabilities of the module in the technical terms of a FIPS 140-2 cryptographic module security policy. More information is available on the module from the following sources:

- The Blue Coat website [\(www.bluecoat.com\)](http://www.bluecoat.com/) contains information on the full line of products from Blue Coat.
- The CMVP website [\(http://csrc.nist.gov/groups/STM/cmvp/documents/140-1/140val-all.htm\)](http://csrc.nist.gov/groups/STM/cmvp/documents/140-1/140val-all.htm) contains contact information for individuals to answer technical or sales-related questions for the module.

## <span id="page-3-3"></span>**1.3 Document Organization**

The Security Policy document is one document in a FIPS 140-2 Submission Package. In addition to this document, the Submission Package contains:

- Vendor Evidence document
- Finite State Model document
- Validation Submission Summary
- Other supporting documentation as additional references

This Security Policy and the other validation submission documentation were produced by Corsec Security, Inc. under contract to Blue Coat. With the exception of this Non-Proprietary Security Policy, the FIPS 140-2 Submission Package is proprietary to Blue Coat and is releasable only under appropriate nondisclosure agreements. For access to these documents, please contact Blue Coat.

<span id="page-4-0"></span>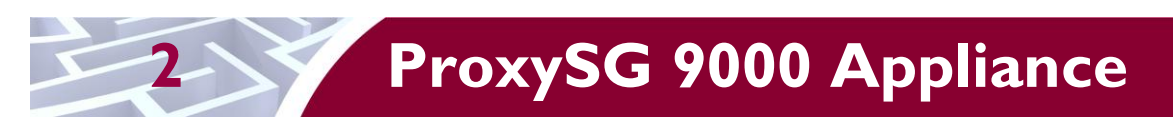

# <span id="page-4-1"></span>**2.1 Overview**

The foundation of Blue Coat's application delivery infrastructure, Blue Coat ProxySG appliances establish points of control that accelerate and secure business applications for users across the distributed organization. Blue Coat appliances serve as an Internet proxy and wide area network (WAN) optimizer. The purpose of the appliances is to provide a layer of security between an Internal and External Network (typically an office network and the Internet), and to provide acceleration and compression of transmitted data.

As the world's leading proxy appliance, the Blue Coat ProxySG is a powerful yet flexible tool for improving both application performance and security, removing the need for compromise:

- Performance Blue Coat's patented "MACH5" acceleration technology combines five different capabilities onto one box. Together, they optimize application performance and help ensure delivery of critical applications. User and application fluent, MACH5 improves the user experience no matter where the application is located, internally or externally on the Internet.
- Security Blue Coat's industry leading security architecture addresses a wide range of requirements, including filtering Web content, preventing spyware and other malicious mobile code, scanning for viruses, inspecting encrypted Secure Sockets Layer (SSL) traffic, and controlling instant messaging (IM), Voice-over-IP (VoIP), peer-to-peer (P2P), and streaming traffic.
- Control Blue Coat's patented Policy Processing Engine empowers administrators to make intelligent decisions. Using a wide range of attributes such as user, application, content and others, organizations can effectively align security and performance policies with corporate priorities.

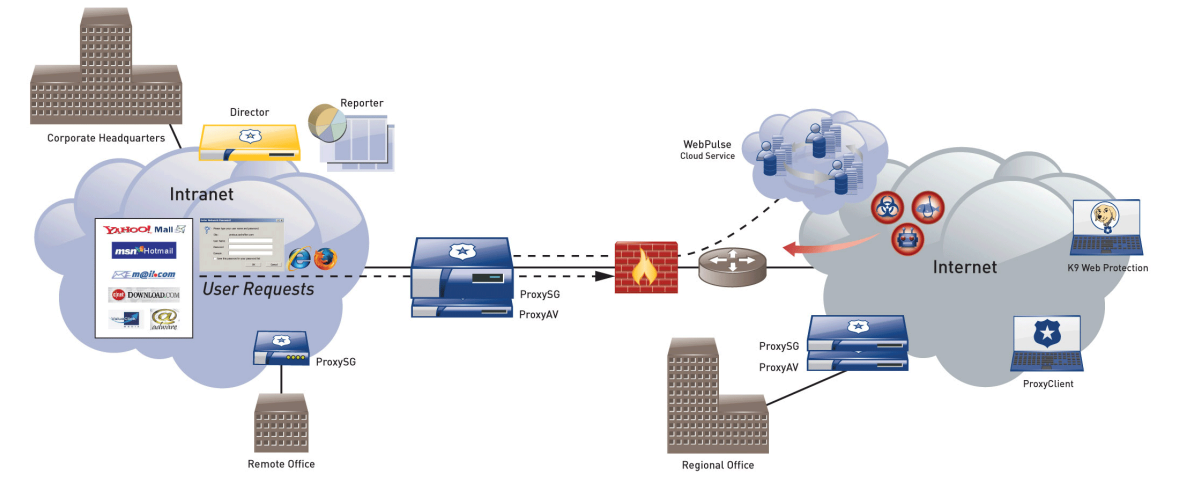

See [Figure 1](#page-4-2) [below](#page-4-2) for a typical deployment scenario for ProxySG appliances.

**Figure 1 Typical Deployment of a ProxySG Appliance**

<span id="page-4-2"></span>The security provided by the ProxySG can be used to control, protect, and monitor the Internal Network's use of controlled protocols on the External Network. The ProxySG appliances offer a choice of two "editions" via licensing: MACH5 and Proxy. The controlled protocols implemented in the evaluated configuration are:

Secure Hypertext Transfer Protocol (HTTPS)

- Transmission Control Protocol (TCP) tunneling protocols such as Secure Shell (SSH) v2.0
- Common Internet File System (CIFS)
- Domain Name System (DNS)
- File Transfer Protocol (FTP)
- Hypertext Transfer Protocol (HTTP)
- Messaging Application Programming Interface (MAPI)
- Sock-Et-S (SOCKS)
- SSL (The modules' software cryptographic algorithm implementations are based on the OpenSSL open-source library)
- Telnet
- IM & Streaming

Control is achieved by enforcing a configurable policy on controlled protocol traffic to and from the Internal Network users. The policy may include authentication, authorization, content filtering, and auditing. In addition, the ProxySG provides optimization of data transfer between ProxySG nodes on a WAN. Optimization is achieved by enforcing a configurable policy (WAN Optimization SFP) on traffic traversing the WAN.

<span id="page-5-0"></span>The ProxySG 9000 Appliance is validated at the following FIPS 140-2 Section levels:

#### **Table 1 Security Level per FIPS 140-2 Section**

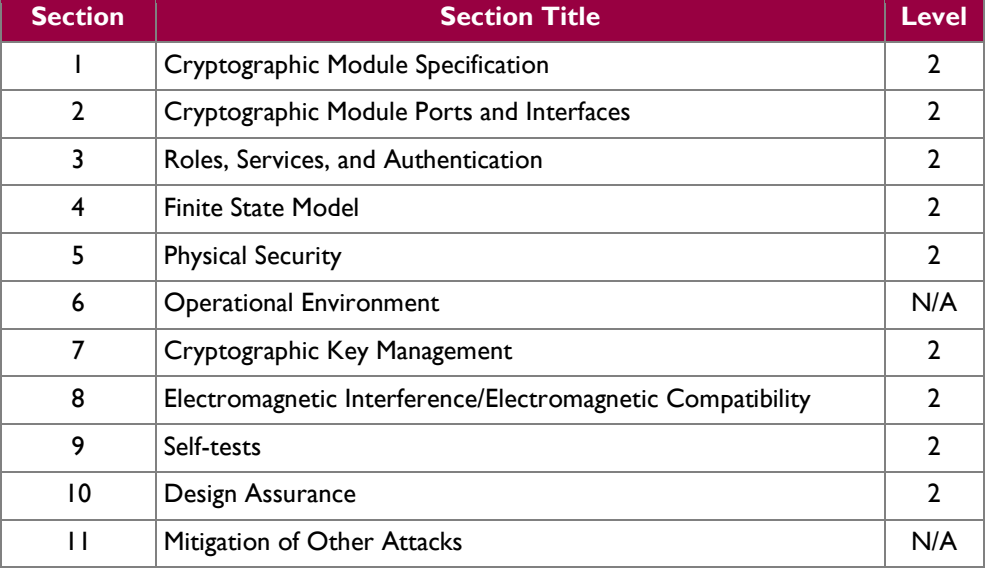

## <span id="page-6-0"></span>**2.2 Module Specification**

<span id="page-6-2"></span>For the FIPS 140-2 validation, the hardware module was tested on the following Blue Coat appliance configurations:

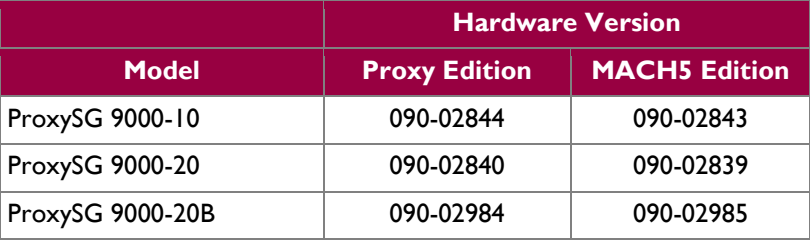

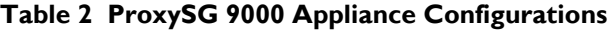

The Proxy edition and MACH5 edition hardware version numbers represent licensing options available. The MACH5 and Proxy editions run on the exact same hardware and firmware and are exactly the same from a cryptographic functionality and boundary perspective. The MACH5 edition provides acceleration, optimization, and caching features that optimize and secure the flow of information to any user. The Proxy edition provides all the functionality of the MACH5 but also acts as a secure web gateway. Capabilities found only in the Proxy Edition consist of protecting the network from malware, spyware, preventing data leakage, and ensuring user compliance with corporate network guidelines.

The Blue Coat ProxySG 9000 Appliance is the high-end proxy appliance platform, providing even the largest enterprises with accelerated web communications. Located at the Internet gateway, the ProxySG 9000 Appliance platform enables effective control of the enterprise's Internet traffic. The ProxySG 9000 Appliance has 1 Liquid Crystal Display (LCD) and 2 Light Emitting Diodes (LEDs) at the front of the module as shown in [Figure 2.](#page-6-1)

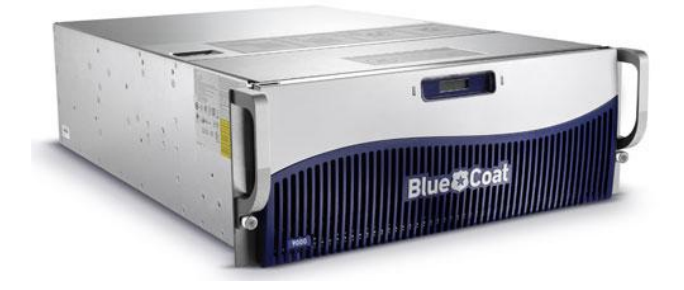

**Figure 2 ProxySG 9000 (Front View)**

<span id="page-6-1"></span>The front panel of the module can be opened as shown in [Figure 3.](#page-7-1) When open, the LCD and 2 LEDs remain visible. Additionally, the open front panel exposes a power button, control buttons, and disk drive bays (NOTE: the front panel cannot be opened due to tamper evident labels placed on the front panel eliminating access to the control buttons and disk drive bays when operating in FIPS mode). The module can accept up to ten hard disk drives, which are used to stores logs, configuration data, and System Files. Section [3](#page-24-0) of this document provides guidance on how to apply tamper-evident labels on this module.

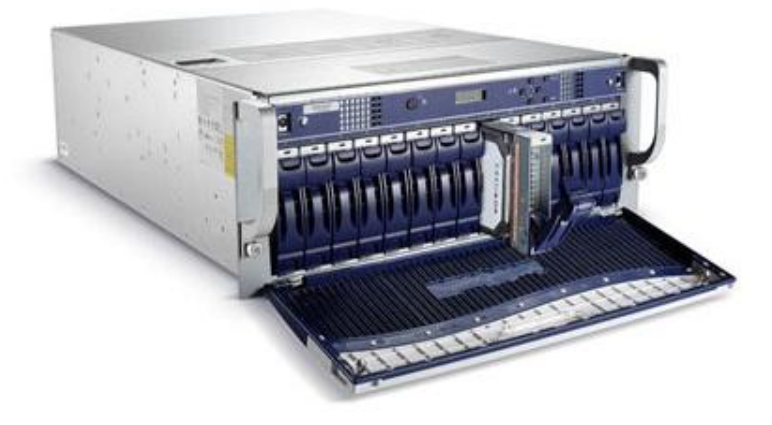

**Figure 3 ProxySG 9000 (Front Panel Open)**

<span id="page-7-1"></span>For the FIPS 140-2 validation, the hardware module was tested on the following Blue Coat appliance configurations:

• ProxySG 9000-10/20 with a Cavium CN1620 Security Macro Processor

The ProxySG 9000 Appliance is a hardware module with a multi-chip standalone embodiment. The overall security level of the module is 2. The cryptographic boundary of the ProxySG 9000 Appliance is defined by the appliance chassis, which surrounds all the hardware and software. The module Firmware, versions 5.5 and 5.5.7.2, contains the SGOS 5.5 Cryptographic Library version 1.12.1.

### <span id="page-7-0"></span>**2.3 Module Interfaces**

The front panel of the ProxySG 9000 is shown in [Figure 2.](#page-6-1) When the module is running, there are 2 LEDs that provide status output that are visible through the front bezel.

<span id="page-7-2"></span>The type and quantity of all ports present in the front panel of the ProxySG 9000 is given i[n Table 3.](#page-7-2)

**Table 3 FIPS 140-2 Logical Interface Mappings for the front of the ProxySG 9000-10/20**

| <b>Physical Port/Interface</b> | Quantity | <b>FIPS 140-2</b><br><b>Interface</b> |  |
|--------------------------------|----------|---------------------------------------|--|
| LEDs                           |          | • Status Output                       |  |
| LCD                            |          | • Status Output                       |  |

<span id="page-7-3"></span>The status indications provided by the LEDs on the front of the ProxySG 9000 are described in [Table 4](#page-7-3)*.*

#### **Table 4 Front Panel LED Status Indications for the ProxySG 9000**

| <b>LED</b>                 | Color                                             | <b>Definition</b>          |
|----------------------------|---------------------------------------------------|----------------------------|
| Power LED (The left        | OFF                                               | Powered off.               |
| LED when facing<br>module) | <b>AMBER</b>                                      | Loading the OS.            |
|                            | FLASHING AMBER   Unconfigured.<br><b>TO GREEN</b> |                            |
|                            | <b>GREEN</b>                                      | Powered on and configured. |

Blue Coat ProxySG 9000 Appliance **Page 8** of 37

© 2012 Blue Coat Systems, Inc. This document may be freely reproduced and distributed whole and intact including this copyright notice.

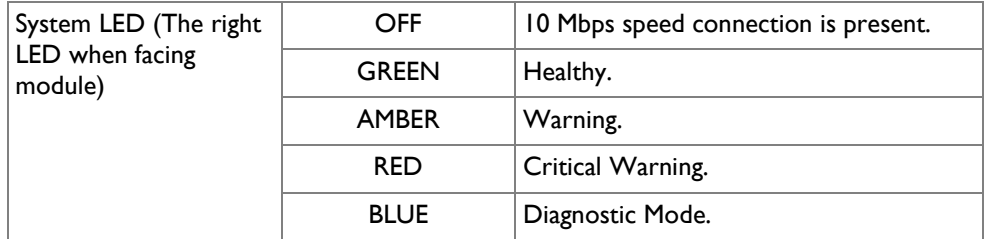

The rear of the ProxySG 9000 is shown in [Figure 4](#page-8-0) below.

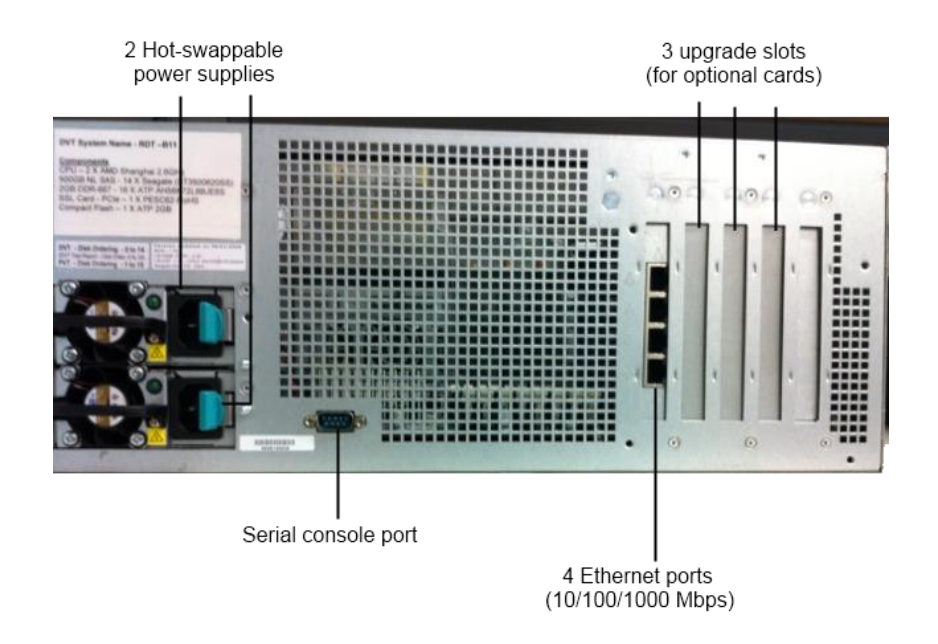

<span id="page-8-0"></span>**Figure 4 Connection Ports at the Rear of the ProxySG 9000**

The ProxySG 9000 connection ports are located at the rear of the unit. Those connections are:

- Four Ethernet Interfaces: Four integrated 10/100/1000 Mbps onboard through a network riser card for high-speed connections. The module is shipped by default from the factory with this card installed on the custom slot labeled 0.
- Serial port: The serial port connects to a Personal Computer (PC).
- Three upgrade slots (labeled 1-3) for additional network cards. Slots can be used for a four port 1Gb copper card, a four port 1Gb fiber card, or a two port 10Gb copper card (CX4*<sup>1</sup>* interface). The other slots are for the pre-installed network riser card (slot 0) and pre-installed SSL accelerator card (slot 4).
- Two hot-swappable AC power supplies with power connectors. When configured in the FIPSapproved mode of operation, there is tamper evident labels over the two power supplies restricting them from being removed.

<span id="page-9-0"></span>The type and quantity of all ports present in rear panel of the ProxySG 9000 are given i[n Table 5](#page-9-0)*.*

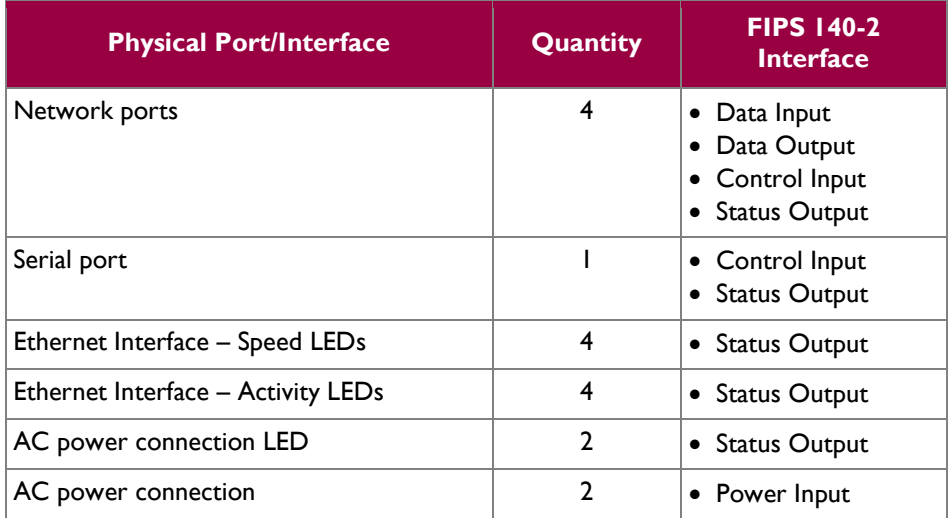

#### **Table 5 FIPS 140-2 Logical Interface Mappings for the rear of the ProxySG 9000**

<span id="page-9-1"></span>The status indications provided by the LEDs on the rear of the ProxySG 9000 are described in [Table 6.](#page-9-1)

**Table 6 Rear Panel LED Status Indications for the ProxySG 9000**

| <b>LED</b>                                   | Color                 | <b>Definition</b>                      |
|----------------------------------------------|-----------------------|----------------------------------------|
| AC power connection<br>LED                   | OFF                   | The ProxySG is not receiving power.    |
|                                              | <b>GREEN</b>          | The ProxySG is receiving power.        |
| Ethernet Interface -<br><b>Activity LEDs</b> | OFF                   | No link is present.                    |
|                                              | <b>GREEN</b>          | Link is present.                       |
|                                              | <b>FLASHING GREEN</b> | Link activity.                         |
| Ethernet Interface -<br>Speed LEDs           | OFF                   | 10 Mbps speed connection is present.   |
|                                              | <b>GREEN</b>          | 100 Mbps speed connection is present.  |
|                                              | <b>AMBER</b>          | 1000 Mbps speed connection is present. |

<sup>&</sup>lt;sup>1</sup> Four pairs of twin-axial copper wiring

 $\overline{a}$ 

### <span id="page-10-0"></span>**2.4 Roles and Services**

The module supports role-based authentication. There are two authorized roles in the module that an operator may assume: a Crypto-Officer (CO) role and a User role.

Before accessing the modules for any administrative services, COs and Users must authenticate to the module according to the methods specified in [Table 10.](#page-15-0) The modules offer two management interfaces:

- CLI accessible locally via the serial port (requires the "Setup" password to gain access) or remotely using SSH. This interface is used for management of the modules. This interface is used for the initial module configurations (IP address, DNS server, gateway, and subnet mask), putting the modules into FIPS mode (serial port only), and management of the modules. Authentication is required before any functionality will be available through the CLI.
- Web GUI accessible remotely with a web browser that supports TLS. This interface is used for management of the modules. Authentication is required before any functionality will be available through the Web GUI.

When managing the module over the CLI, COs and Users both log into the modules with administrator accounts entering the "standard", or "unprivileged" mode on the ProxySG. Unlike Users, COs have the ability to enter the "enabled", or "privileged" mode after initial authentication to the CLI by supplying the "enabled" mode password. Additionally, COs can only enter the "configuration" mode from the "enabled" mode via the CLI, which grants privileges to make configuration level changes. Going from the "enabled" mode to the "configuration" mode does not require additional credentials. The details of these modes of operation are found below in [Table 7.](#page-10-1)

<span id="page-10-1"></span>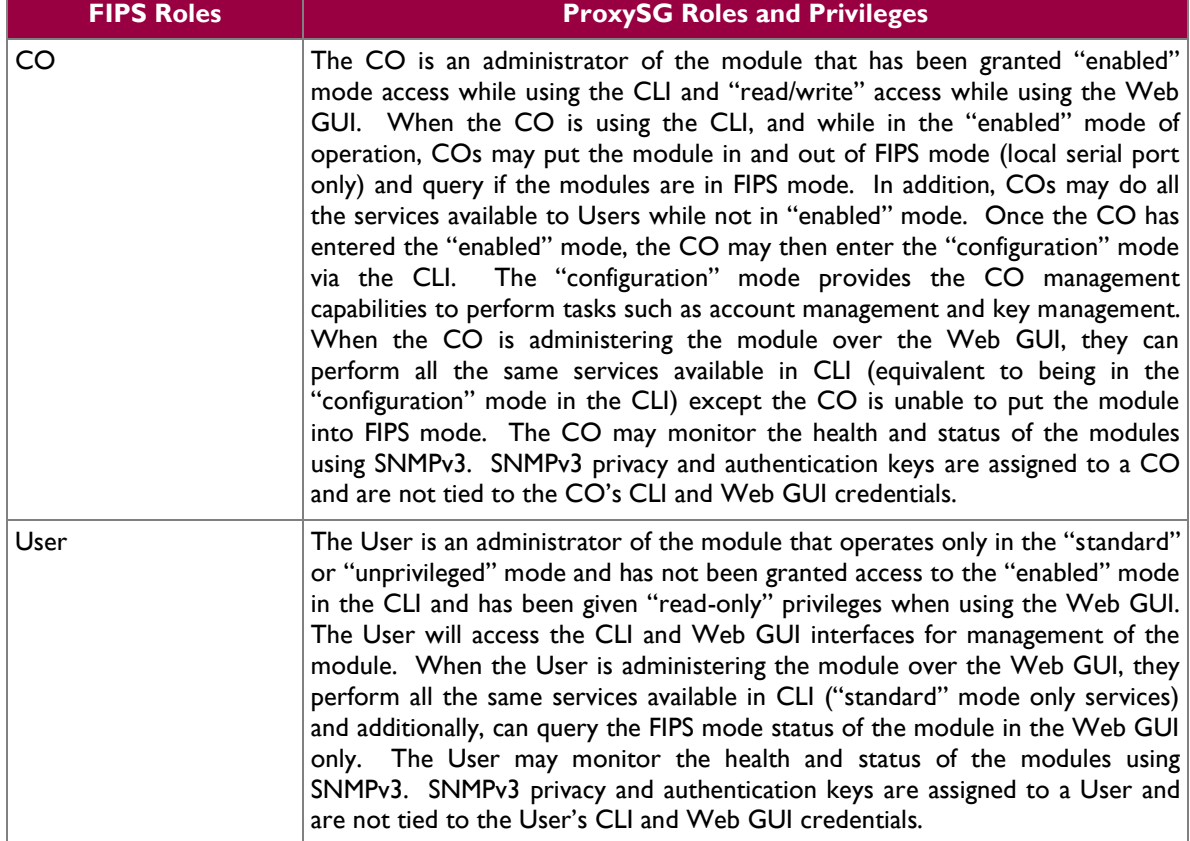

#### **Table 7 FIPS and ProxySG Roles**

Blue Coat ProxySG 9000 Appliance **Page 11** of 37

© 2012 Blue Coat Systems, Inc. This document may be freely reproduced and distributed whole and intact including this copyright notice. Descriptions of the services available to a Crypto Officer and User are described below in [Table 8](#page-11-1) and [Table 9](#page-13-2) respectively. For each service listed below, COs and Users are assumed to already have authenticated prior to attempting to execute the service. Please note that the keys and CSPs listed in the table indicate the type of access required using the following notation:

- R: The CSP is read
- W: The CSP is established, generated, modified, or zeroized

### <span id="page-11-0"></span>**2.4.1 Crypto-Officer Role**

<span id="page-11-1"></span>Descriptions of the services available to the Crypto-Officer role are provided in the table below.

**Table 8 Crypto Officer Role Services and CSP Access**

| <b>Service</b>                                      | <b>Description</b>                                                                                                    | <b>CSP and Access</b><br><b>Required</b>                                  |  |
|-----------------------------------------------------|----------------------------------------------------------------------------------------------------|---------------------------------------------------------------------------|--|
| Set up the module                                   | Set up the first-time network<br>configuration, CO username<br>and password, and enable the<br>module in the FIPS-approved<br>mode of operation. For more<br>information, see section 3.2.1<br>in the Security Policy. | CO Password - W<br>"Enabled" mode password -<br>w<br>"Setup" Password - W |  |
| Enter the "enabled" mode                            | Manage the module in the Enabled" mode password -<br>"enabled" mode of operation,<br>granting<br>access<br>to<br>higher<br>privileged commands                                                                         | R                                                                         |  |
| * Enter the "configuration" mode                    | Manage the module in the None<br>"configuration"<br>mode<br>of<br>operation, allowing permanent<br>system modifications to be<br>made                                                                                  |                                                                           |  |
| * Disable FIPS mode                                 | Takes the module out of the<br>FIPS-approved mode of<br>operation, accessible only via<br>the serial port                                                                                                    | $MAX - W$<br>SSH Session Key - W<br>TLS Session Key - W                   |  |
| ** Firmware Upgrade/Downgrade                       | Loads new external firmware<br>and performs an integrity test<br>using an RSA digital signature.                                                                                                    | Integrity Test public key -<br>R, W                                       |  |
| Create<br>remote<br>management<br>session (CLI)     | Manage the module through<br>the CLI (SSH) remotely via<br>Ethernet port.                                                                                                    | $RSA$ public key $-R$<br>RSA private key - R<br>SSH Session Key - R, W    |  |
| Create<br>management<br>remote<br>session (Web GUI) | Manage the module through RSA public key - R<br>the GUI (TLS) remotely via<br>Ethernet port.                                                                                                    | RSA private key - R<br>TLS Session Key - R, W                             |  |
| ** Create, edit, and delete<br>operator groups      | Create, edit and delete<br>operator groups; define<br>common sets of operator<br>permissions.                                                                                                    | None                                                                      |  |

Blue Coat ProxySG 9000 Appliance Page 12 of 37

 $\ddot{\phantom{a}}$ 

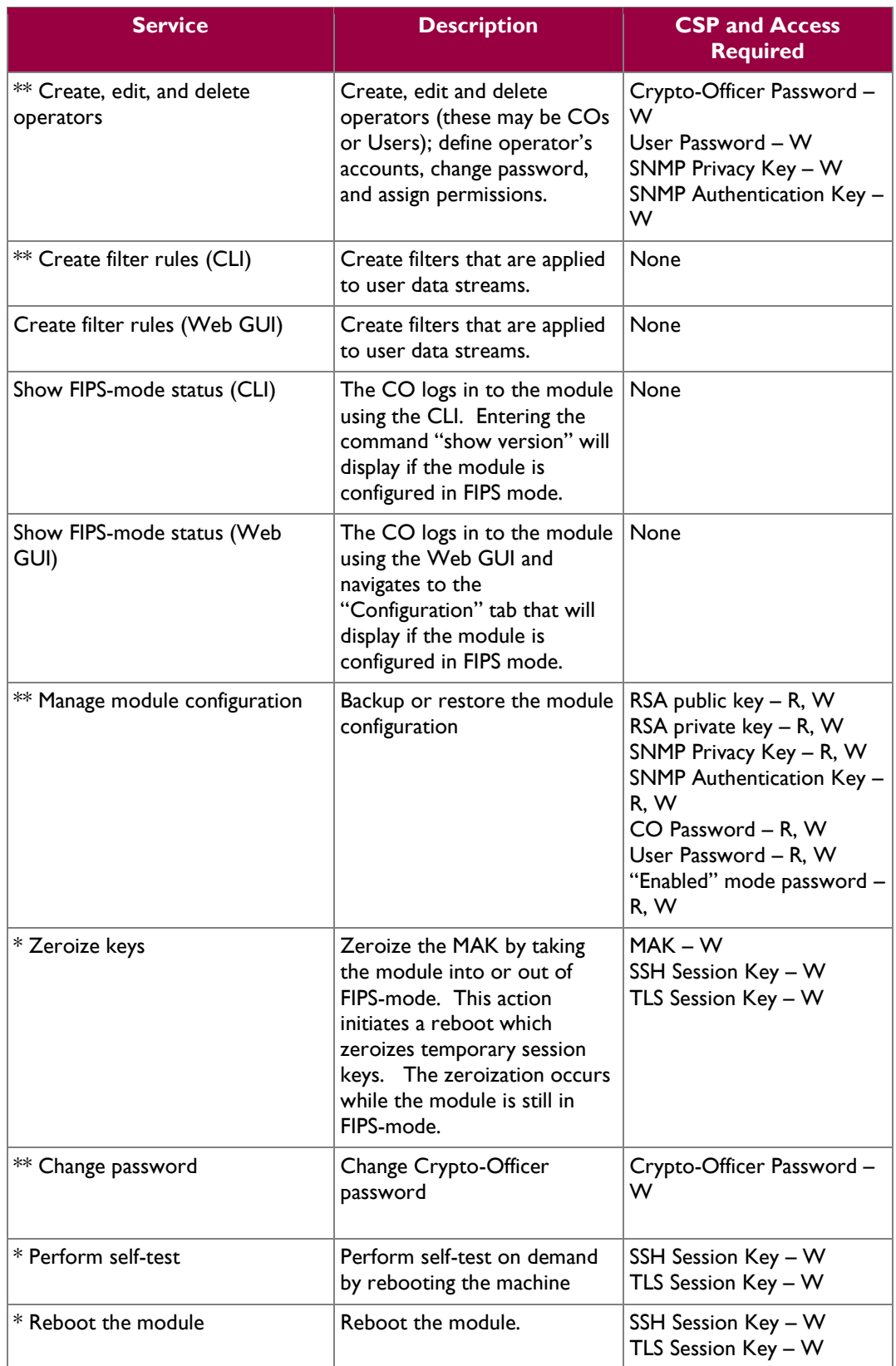

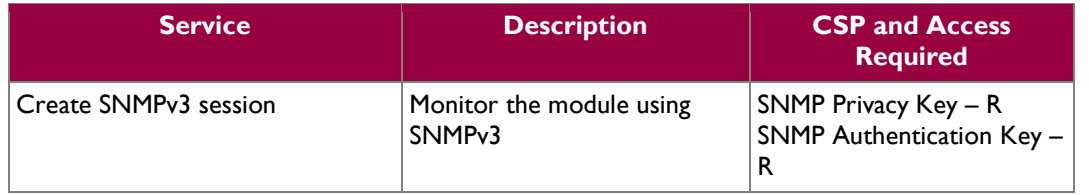

\* - Indicates services that are only available once the CO has entered the "enabled" mode of operation. \*\* - Indicates services that are only available once the CO has entered the "enabled" mode followed by the "configuration" mode of operation.

### <span id="page-13-0"></span>**2.4.2 User Role**

Descriptions of the services available to the User role are provided in the table below.

<span id="page-13-2"></span>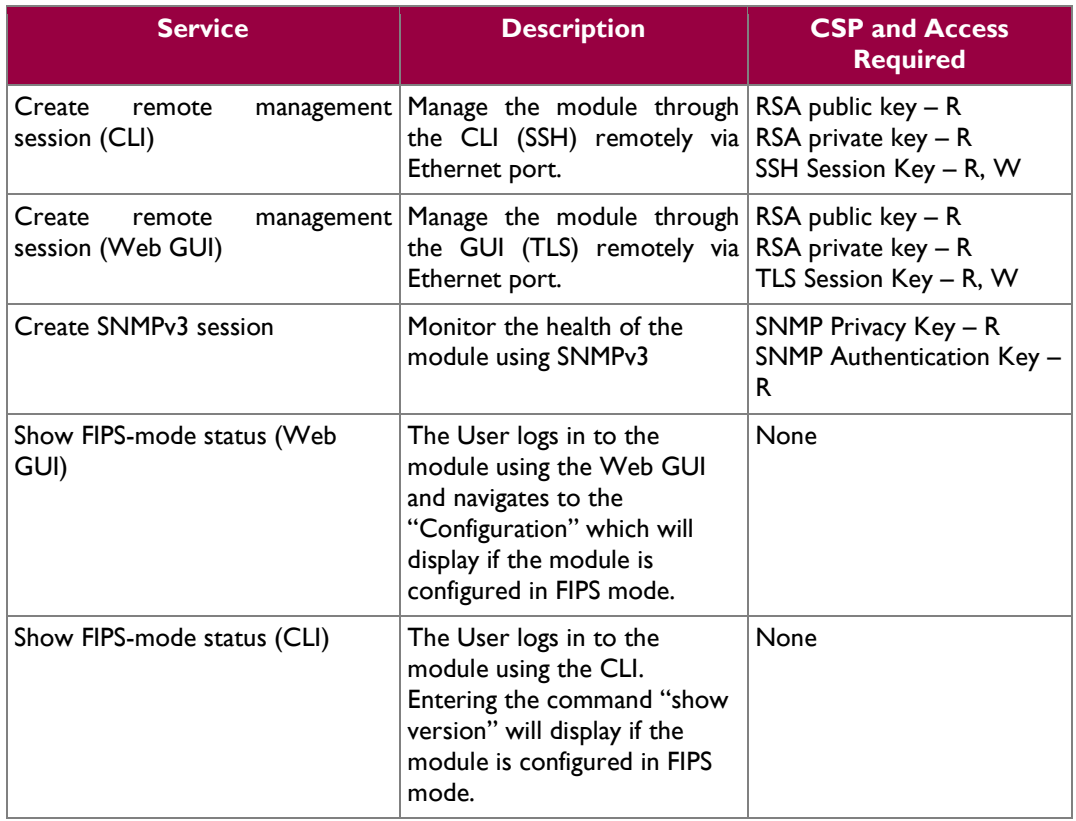

#### **Table 9 User Services and CSP Access**

### <span id="page-13-1"></span>**2.4.3 Authentication Mechanism**

COs and Users must authenticate using a user ID and password, SSH client key (SSH only), or certificates associated with the correct protocol in order to set up the secure tunnel. Secure sessions that authenticate for User services have no interface available to access other services (i.e. Crypto Officer services). Each CO or User SSH session remains active (logged in) and secured using the tunneling protocol until the

Blue Coat ProxySG 9000 Appliance **Page 14** of 37

operator logs out. CO and User Web GUI sessions remain active until the operator logs out or inactivity for a configurable amount of time has elapsed.

Modules used by the United States Department of Defense (DoD) must meet Homeland Security Presidential Directive (HSPD)-12 requirements regarding the use of FIPS 201 validated Common Access Card (CAC) authentication for COs and Users connecting to management functionality of the module. Additionally, other agencies may require FIPS 201 validated  $PIV<sup>2</sup>$  II card authentication.

COs and Users connecting to the module through the Web GUI must first establish a TLS session. In order to facilitate TLS mutual authentication, the module requires a certificate to complete the handshake. The CO or User must select the X509 certificate on the CAC through the browser. The module authenticates the certificate against the Certificate Authority list that has been configured for the module to use. The module then issues the browser a certificate which is reviewed and accepted by the CO or User.

The module extracts the username field from the X509 certificate and the CO or User must provide the Personal Identification Number (PIN) associated with this username. The username field is grayed out ensuring that only the owner the CAC will be authenticating to the module. The CO and User PIN is sent to an external LDAP server where authorization occurs.

The authentication mechanisms used in the module are listed below in [Table 10.](#page-15-0)

 $\overline{a}$ 

<sup>&</sup>lt;sup>2</sup> PIV – Personal Identity Verification II

 $\ddot{\phantom{a}}$ 

<span id="page-15-0"></span>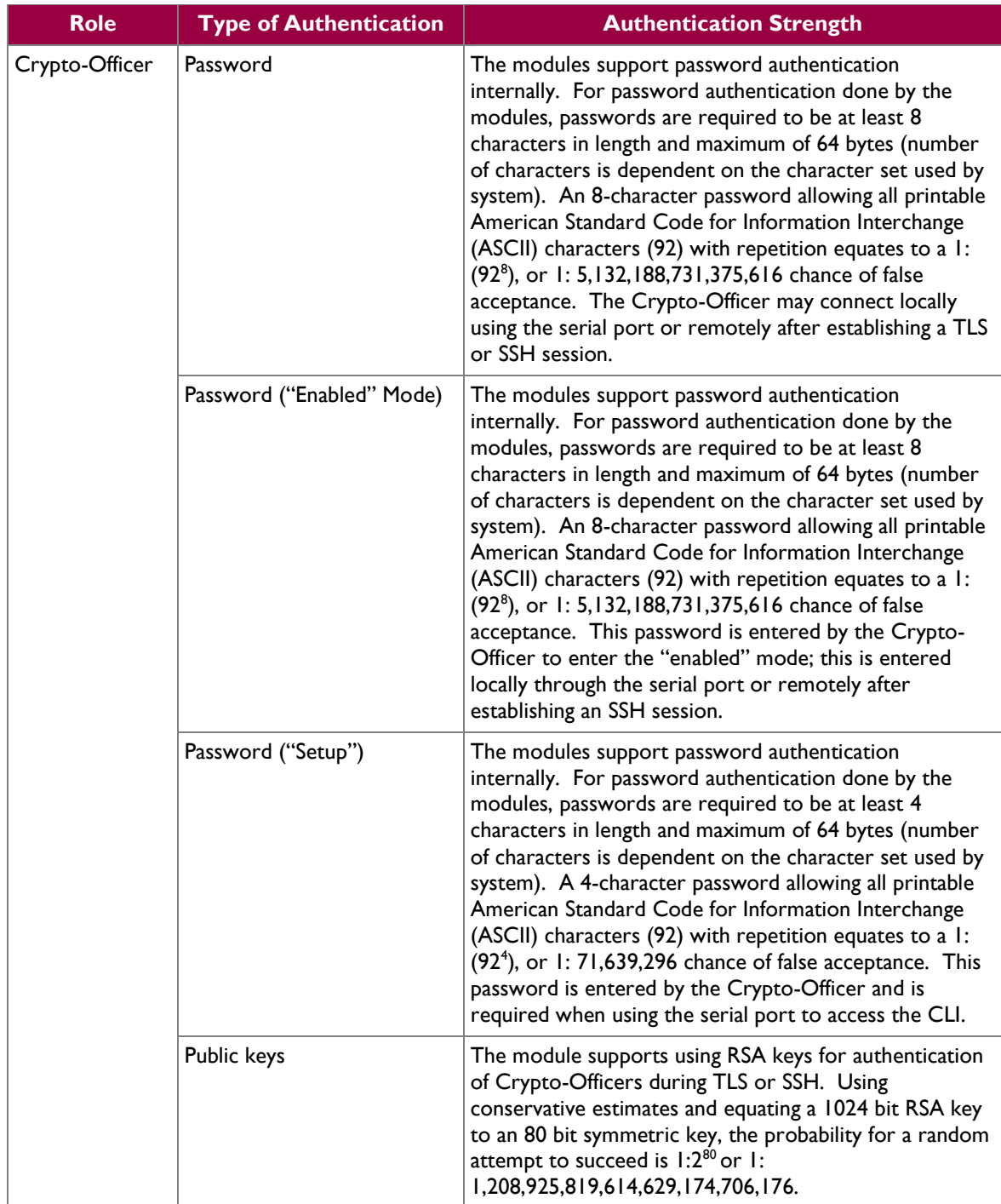

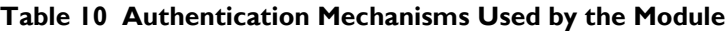

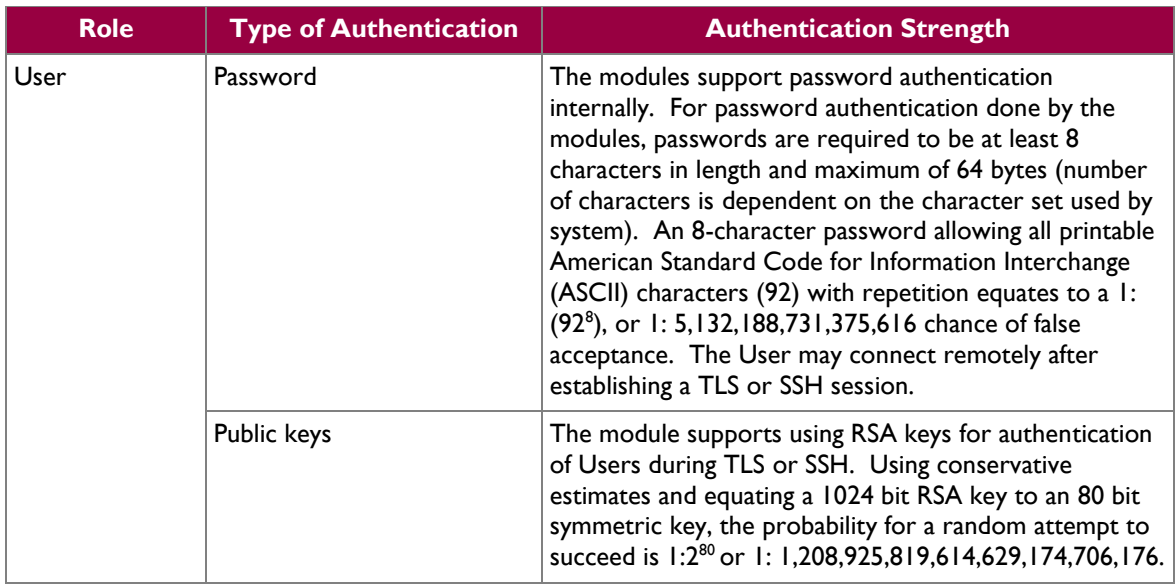

## <span id="page-16-0"></span>**2.5 Physical Security**

The ProxySG 9000 Appliance is multi-chip standalone cryptographic module and is enclosed in a hard, opaque metal case that completely encloses all of the internal components. There are only a limited set of vent holes provided in the case, and these holes obscure the view of the internal components of the module. Tamper-evident labels are applied to the case to provide physical evidence of attempts to remove the case of the module. The Crypto-Officer is responsible for the placement of tamper-evident labels and baffles and guidance can be found in section [3.1.1.2.](#page-26-2) The labels and baffles are part of the FIPS Security Kit (Part Number: 085-02718).

All of the module's components are production grade. The ProxySG was tested and found conformant to the EMI/EMC requirements specified by 47 Code of Federal Regulations, Part 15, Subpart B, Unintentional Radiators, Digital Devices, Class A (i.e., for business use).

# <span id="page-16-1"></span>**2.6 Operational Environment**

The operational environment requirements do not apply to the ProxySG 9000 Appliance. The module does not provide a general purpose operating system (OS) nor does it allow operators to load un-trusted software. The OS run by the cryptographic module is referred to as Secure Gateway Operating System (SGOS). SGOS is a proprietary real-time embedded OS.

# <span id="page-16-2"></span>**2.7 Cryptographic Key Management**

The module implements the FIPS-Approved algorithms listed in [Table 11](#page-16-3) [below.](#page-16-3)

<span id="page-16-3"></span>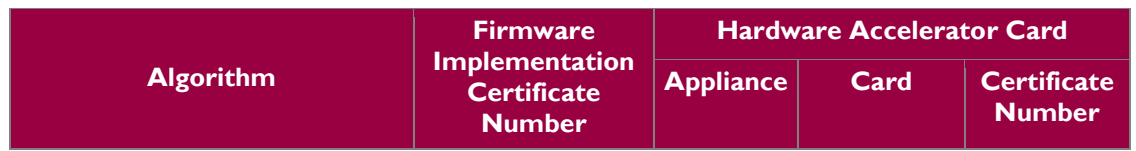

#### **Table 11 FIPS-Approved Algorithm Implementations**

Blue Coat ProxySG 9000 Appliance **Page 17** of 37

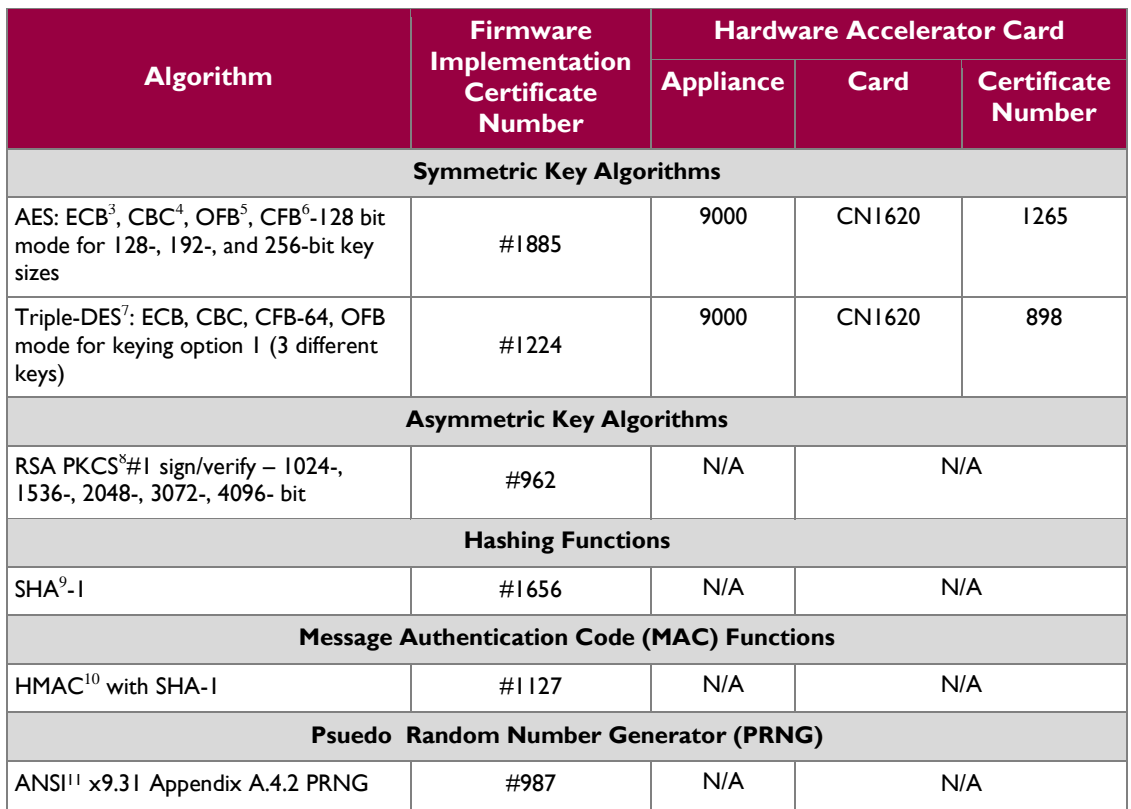

The module utilizes the following non-FIPS-Approved algorithms:

- RSA PKCS#1 wrapping/unwrapping (key-wrapping) 1024, 1536, 2048, 3072, and 4096–bit sizes providing 80, 92, 112, 128, and 150-bits of security.
- Non Deterministic RNG (NDRNG) for seeding the FIPS-Approved RNG (ANSI X9.31 Appendix A.4.2 PRNG)
- MD5 (integrity checking)

 $\overline{a}$ 

 $3$  ECB – Electronic Codebook

<sup>4</sup> CBC – Cipher Block Chaining

<sup>&</sup>lt;sup>5</sup> OFB – Output Feedback

 $^6$  CFB – Cipher Feedback

<sup>7</sup> DES – Data Encryption Standard

<sup>8</sup> PKCS – Public Key Cryptography Standard

<sup>9</sup> SHA – Secure Hash Algorithm

<sup>10</sup> HMAC – Hash-Based Message Authentication Code

Blue Coat ProxySG 9000 Appliance **Page 18** of 37 <sup>11</sup> ANSI – American National Standards Institute

 $\mathcal{L}^{\pm}$ 

<span id="page-18-1"></span>The module supports the CSPs listed [below](#page-18-1) in [Table 12.](#page-18-1)

#### **Table 12 List of Cryptographic Keys, Cryptographic Key Components, and CSPs**

<span id="page-18-0"></span>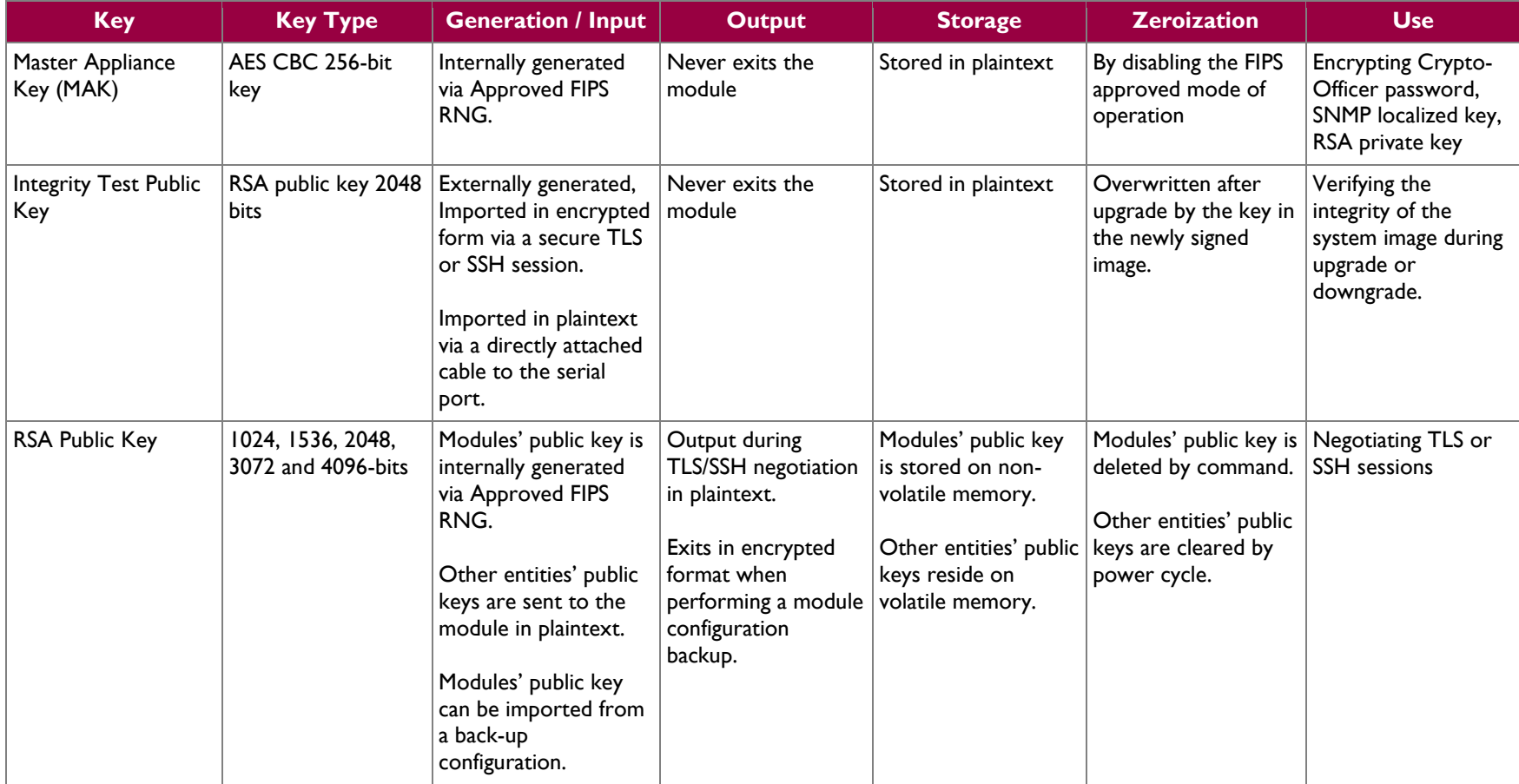

 $\sim$ 

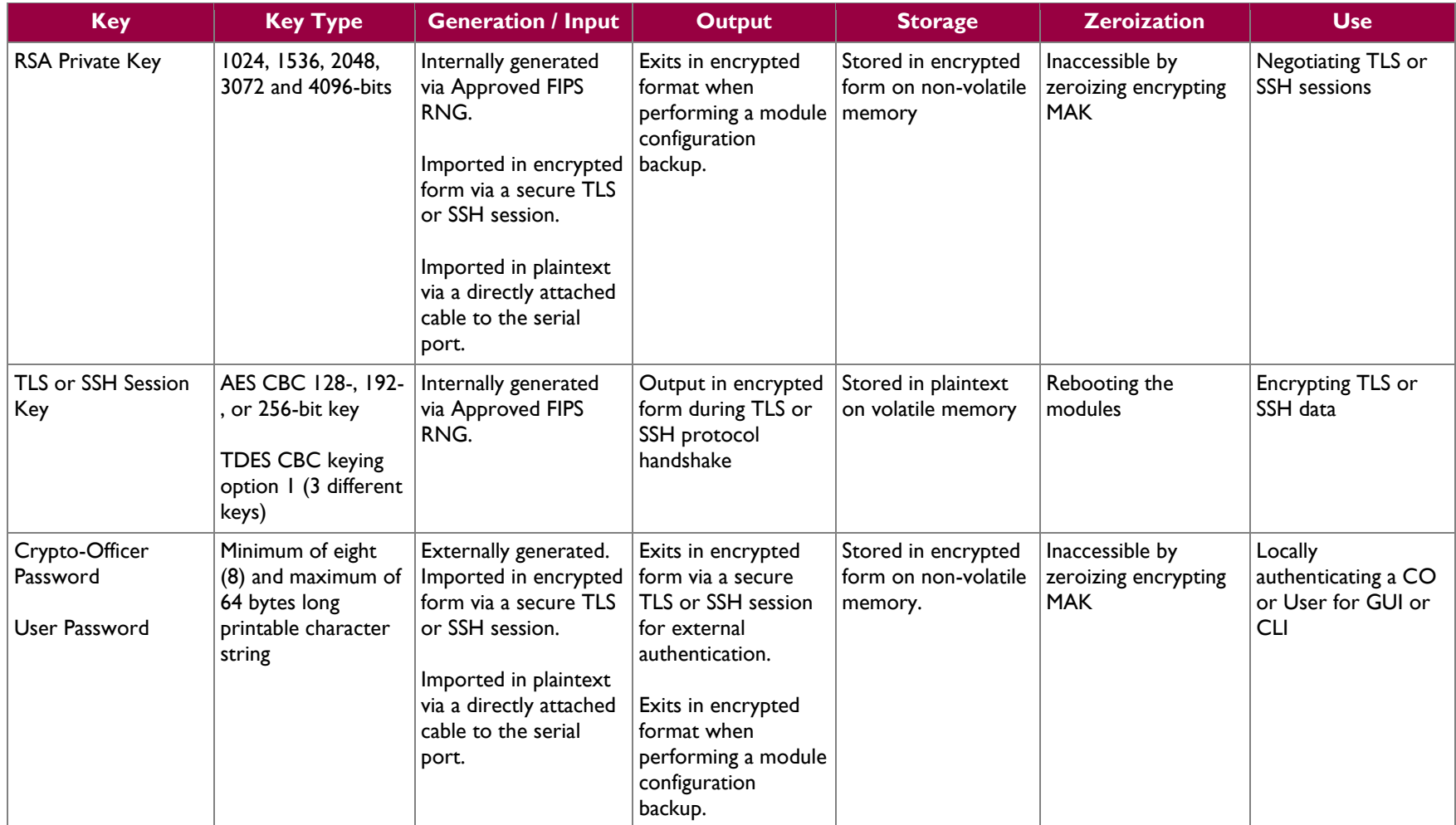

 $\mathcal{L}^{\pm}$ 

| <b>Key</b>                                                     | <b>Key Type</b>                                                                          | <b>Generation / Input</b>                                                                                                    | <b>Output</b>                                                                                  | <b>Storage</b>                                         | <b>Zeroization</b>                                  | <b>Use</b>                                                                                 |
|----------------------------------------------------------------|------------------------------------------------------------------------------------------|----------------------------------------------------------------------------------------------------|------------------------------------------------------------------------------------------------|--------------------------------------------------------|-----------------------------------------------------|--------------------------------------------------------------------------------------------|
| "Enabled" mode<br>password                                     | Minimum of eight<br>(8) and maximum of<br>64 bytes long<br>printable character<br>string | Enters the module in<br>plaintext via a directly<br>attached cable to the<br>serial port.                                                                                     | Exits in encrypted<br>format when<br>performing a module   memory.<br>configuration<br>backup. | Stored in encrypted<br>form on non-volatile            | Inaccessible by<br>zeroizing the<br>encrypting MAK. | Used by the CO to<br>enter the<br>"privileged" or<br>"enabled" mode<br>when using the CLI. |
| "Setup" Password                                               | Minimum of four (4)<br>and maximum of 64<br>bytes long printable<br>character string.    | Enters the module in<br>plaintext via a directly<br>attached cable to the<br>serial port.                                                                                     | Never exits the<br>module.                                                                     | Stored in encrypted<br>form on non-volatile<br>memory. | Inaccessible by<br>zeroizing the<br>encrypting MAK. | Used by the CO to<br>secure access to the<br>CLI when accessed<br>over the serial port.    |
| <b>SNMP Privacy Key</b>                                        | AES CFB 128 -bit<br>key                                                                  | Externally generated,<br>Imported in encrypted<br>form via a secure TLS<br>or SSH session<br>Imported in plaintext<br>via a directly attached<br>cable to the serial<br>port. | Exits the module<br>encrypted over TLS<br>or encrypted during<br>a configuration<br>backup.    | Stored in encrypted<br>form on non-volatile<br>memory  | Inaccessible by<br>zeroizing the<br>encrypting MAK  | <b>Encrypting SNMPv3</b><br>packets.                                                       |
| <b>SNMP</b><br><b>Authentication Key</b>                       | $HMAC-SHA-1-96-$<br>bit key                                                              | Externally generated,<br>Imported in encrypted<br>form via a secure TLS<br>or SSH session<br>Imported in plaintext<br>via a directly attached<br>cable to the serial<br>port. | Exits the module<br>encrypted over TLS<br>or encrypted during<br>a configuration<br>backup.    | Stored in encrypted<br>form on non-volatile<br>memory  | Inaccessible by<br>zeroizing the<br>encrypting MAK  | Authenticating<br>SNMPv3 packets.                                                          |
| <b>ANSI X9.31</b><br>Appendix A.4.2<br>PRNG seed <sup>12</sup> | 160-bit random<br>number                                                                 | Internally generated                                                                                                    | Never exits the<br>module                                                                      | Plaintext in volatile<br>memory                        | Rebooting the<br>modules                            | Seeding the FIPS-<br>approved PRNG                                                         |

 $12$  The seed used by the FIPS-Approved ANSI X9.31 Appendix 4.2 PRNG is acquired using a non-Approved NDRNG.

 $\overline{a}$ 

 $\omega$ 

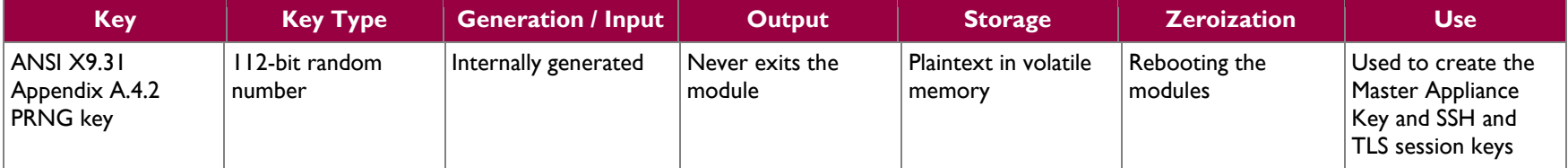

Keys and passwords that exit the module during a configuration backup are encrypted using a FIPS-approved encryption algorithm. During the backup process, the CO must select the encryption algorithm to use: Triple-DES CBC mode, AES-128 CBC mode, or AES-256 CBC mode.

Blue Coat ProxySG 9000 Appliance **Page 22** of 37

### <span id="page-22-0"></span>**2.8 Self-Tests**

If any of the hardware accelerator cards self-tests fail, then the module forces the corresponding card to enter an error state, logs the error to a file, and shuts down the card. The modules will only use the cryptographic implementations found in the software. If any of the software self-tests fail, an error is printed to the CLI (when being accessed via the serial port). When this error occurs, the modules halt operation and provide no functionality. The only way to clear the error and resume normal operation is for the Crypto-Officer to reboot the modules. The status output provided below is shown only over the CLI (when being accessed via the serial port).

```
********************** SYSTEM ERROR ***********************
The SG Appliance has failed the FIPS Self test.
System startup cannot continue.
***************** SYSTEM STARTUP HALTED *****************
E)xit FIPS mode and reinitialize system
R)estart and retry FIPS self-test
Selection:
```
NOTE: The menu options presented here are not functional and a reboot must be executed by entering the " $X^{\prime\prime}C^{\prime\prime}$  command (accomplished by typing *Control* + *X* followed by *Control* + *C*).

<span id="page-22-1"></span>The sections below describe the self-tests performed by the module.

### **2.8.1 Power-Up Self-Tests**

The ProxySG 9000 performs the following self-tests using the OpenSSL software implementation at power-up:

- Firmware integrity check using MD5 Error Detection Code (EDC)
- Known Answer Tests (KATs)
	- o AES KAT
	- o Triple-DES KAT
	- o RSA digital signature generation KAT
	- o RSA digital signature verification KAT
	- o SHA-1 KAT
	- o HMAC KAT with SHA-1
	- o PRNG KAT
- Pairwise Consistency Test for RSA key wrapping (wrap/unwrap)

Upon successful completion of the software implementation self-tests, the ProxySG 9000 performs the following self-tests on the hardware acceleration card:

- AES-CBC KAT
- Triple-DES KAT

If the hardware acceleration card self-tests pass, further execution of these algorithms will take place in the hardware implementation.

No data output occurs via the data output interface until all power-up self tests including the Hardware Accelerator Card power-up self-tests have completed.

Blue Coat ProxySG 9000 Appliance **Page 23** of 37

### <span id="page-23-0"></span>**2.8.2 Conditional Self-Tests**

<span id="page-23-2"></span>The ProxySG 9000 performs the following conditional self-tests, only on its firmware implementation of OpenSSL:

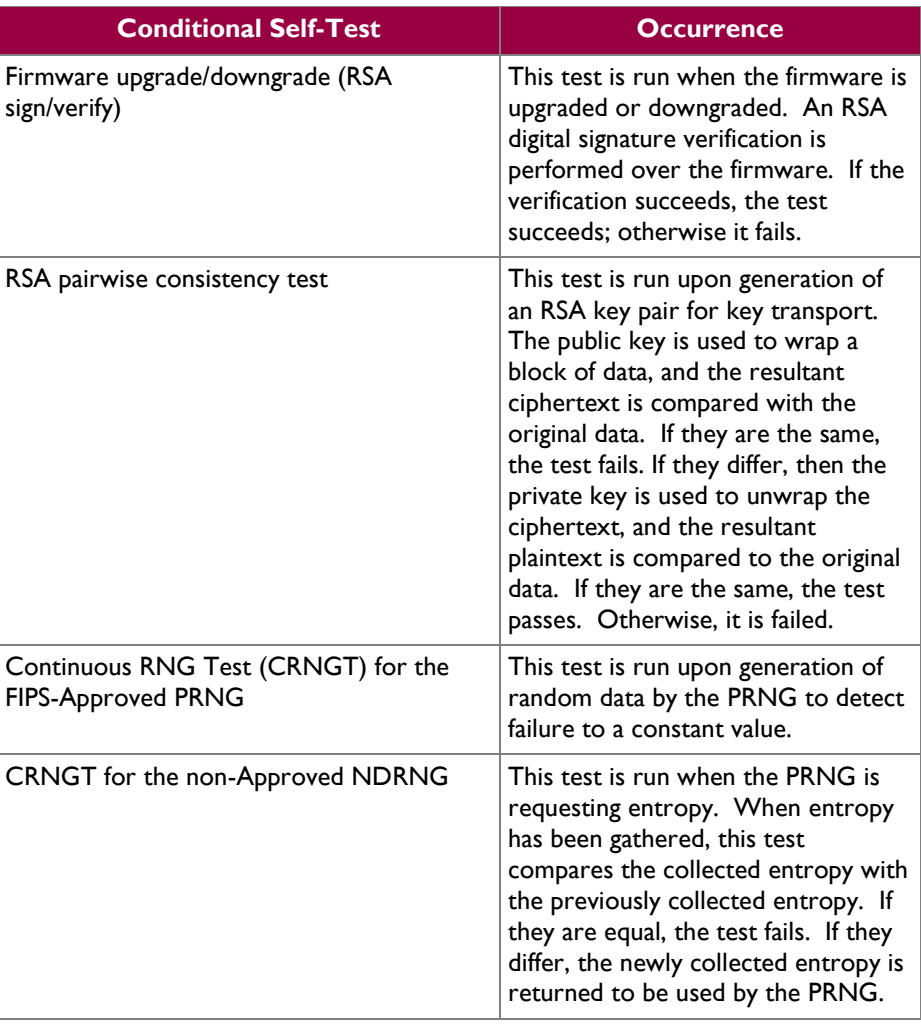

#### **Table 13 ProxySG 9000 Conditional Self-Tests**

# <span id="page-23-1"></span>**2.9 Mitigation of Other Attacks**

This section is not applicable. The module does not claim to mitigate any attacks beyond the FIPS 140-2 Level 2 requirements for this validation.

<span id="page-24-0"></span>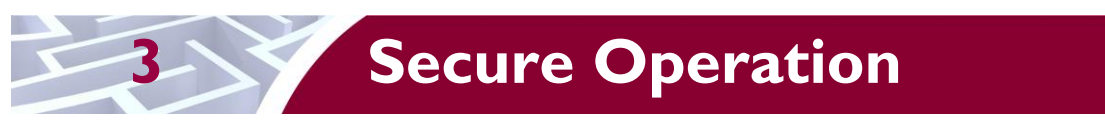

The ProxySG 9000 Appliance meets Level 2 requirements for FIPS 140-2. The sections below describe how to place and keep the module in FIPS-approved mode of operation.

# <span id="page-24-1"></span>**3.1 Initial Setup**

Before powering-up the module, the CO must ensure that the required tamper-evident labels (included in the FIPS security kit) are correctly applied to the enclosure. The FIPS security kit (Part Number: 085- 02718) consists of the following items as shown below in [Figure 5.](#page-24-2)

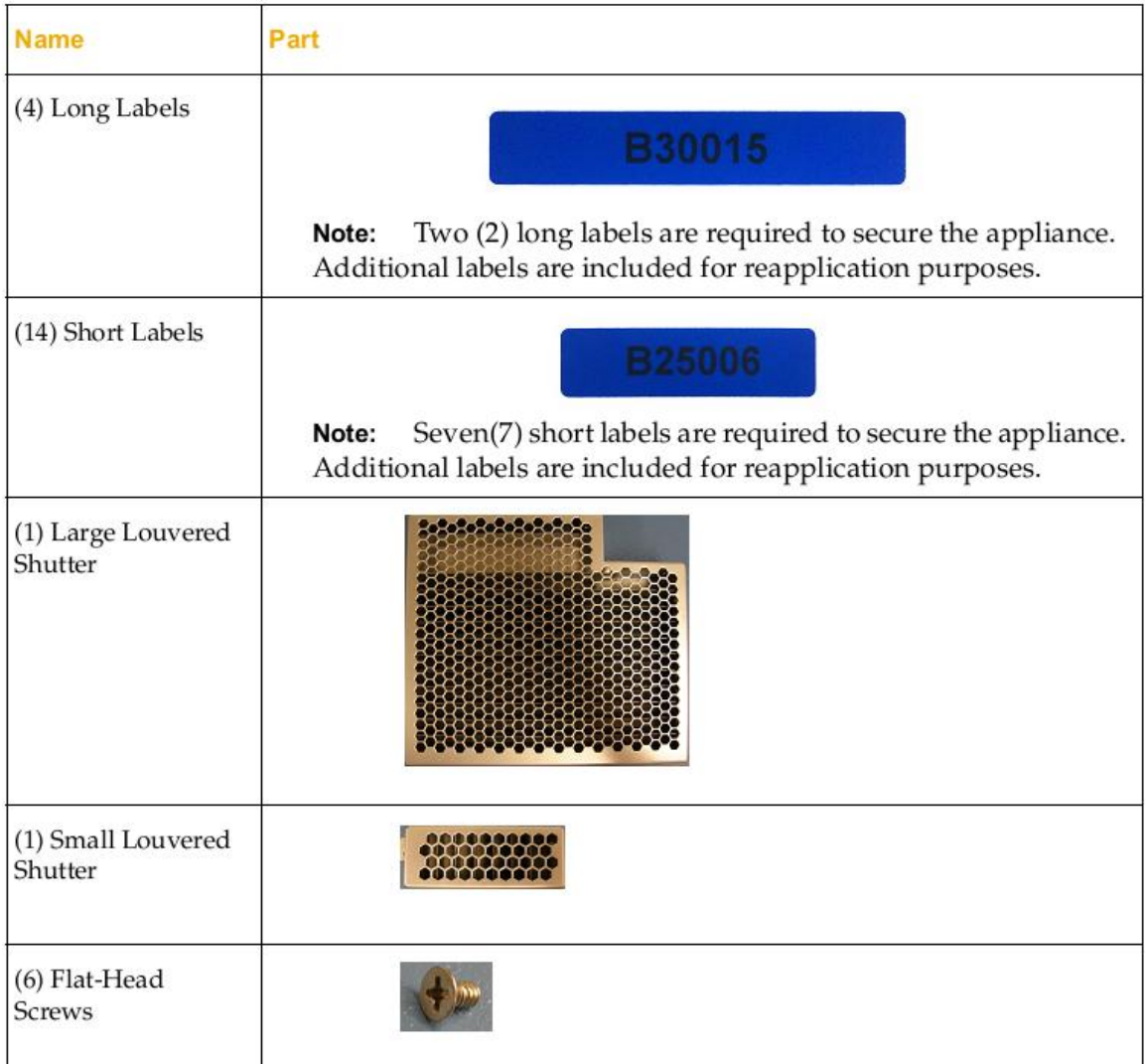

#### **Figure 5 FIPS Security Kit Contents**

<span id="page-24-2"></span>Note: There are six (6) 'Short Labels' included; however, only three (3) are required for FIPS compliance. There are three additional labels provided.

Blue Coat ProxySG 9000 Appliance **Page 25** of 37

A hard copy of the guidance found below in section [3.1.1.2](#page-26-2) is also included in the kit in a document titled *"ProxySG 9000 Series, FIPS Compliance Guide: Tamper Evident Panel and Label Installation, Rev B.0".*

### <span id="page-25-0"></span>**3.1.1 Label and Baffle Installation Instructions**

The Crypto-Officer is responsible for installing the baffle (security panel) and applying the tamper-evident labels at the client's deployment site. The Crypto-Officer is responsible for securing and having control at all times of any unused seals. The Crypto-Officer is responsible for the direct control and observation of any changes to the module such as reconfigurations where the tamper evident seals or security appliances are removed or installed to ensure the security of the module is maintained during such changes and the module is returned to a FIPS Approved state.

Crypto-Officers must adhere to the following requirements when applying the tamper-evident labels:

- The minimum temperature of the environment must be 35-degrees Fahrenheit for the application of the tamper evident labels. After application, the labels' temperature tolerance range in the operational environment is between -5-degrees to 158-degrees Fahrenheit.
- Do not touch the adhesive side of the label. This disrupts the integrity of the adhesive. If a label is removed from a surface, the image is destroyed and the label leaves tamper-evident text as evidence. If you accidently touch the adhesive side, discard that label and apply another one.
- Label application tips:
	- o Apply skin moisturizer on your fingers before handling.
	- o Use a rubber finger tip to partially remove the label from its backing.
- After applying the labels, allow at least 24 hours for the label adhesive to cure.

#### **3.1.1.1 Baffle Installation**

The louvered shutters contained in the FIPS kit are designed to prevent unauthorized access to key system components by shielding the rear ventilation outlets. The kit includes one large shutter, which covers the primary ventilation outlet and a smaller shutter, which covers the secondary outlet. Both shutters are installed using the included flat-head screws. [Figure 6](#page-25-1) below shows the louvered shutters and security labels installed on a ProxySG 9000.

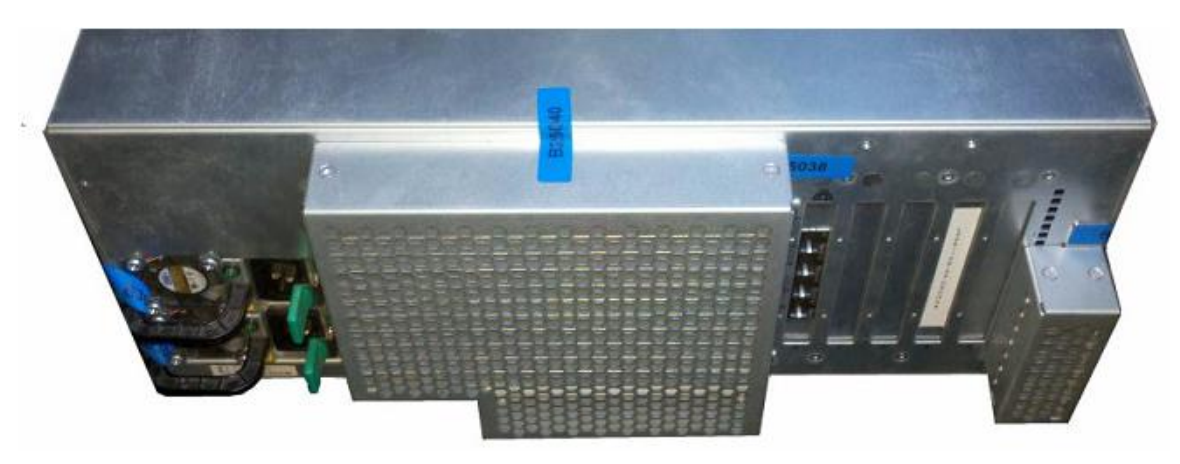

**Figure 6 Installed Louvered Shutters and Tamper Evident Labels**

<span id="page-25-1"></span>1. Align the large louvered shutter mounting points against the screw locations and secure with three flathead screws as shown below in [Figure 7.](#page-26-0)

Blue Coat ProxySG 9000 Appliance **Page 26** of 37

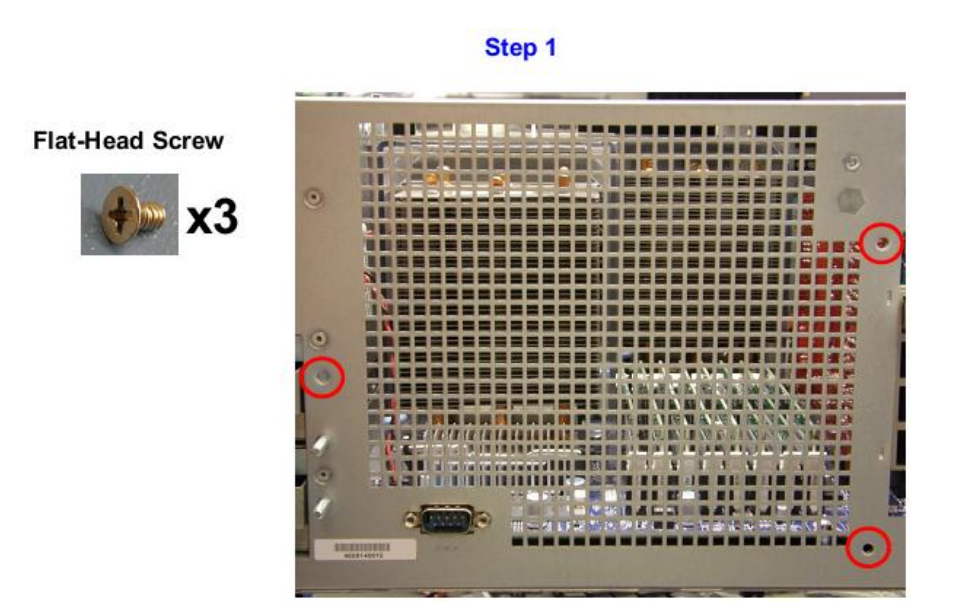

**Figure 7 Large Louver Alignment**

Step 2

<span id="page-26-0"></span>2. Align the small louvered shutter against the mounting points and secure with two flat-head screws.

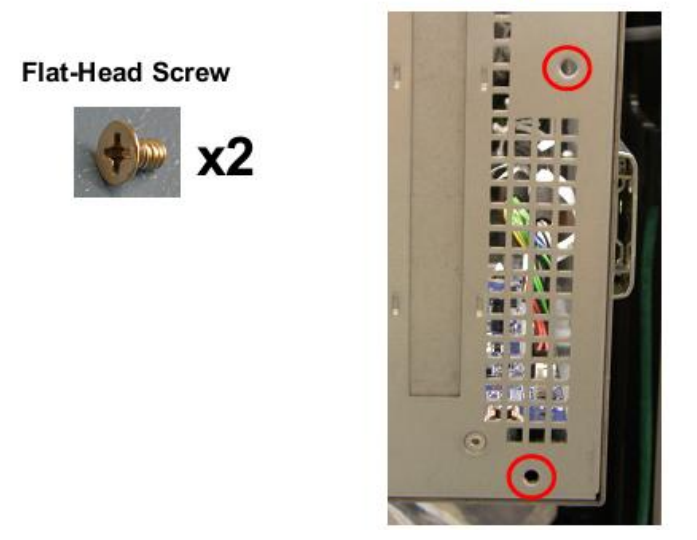

**Figure 8 Small Louver Alignment**

#### <span id="page-26-2"></span><span id="page-26-1"></span>**3.1.1.2 Label Installation**

The tamper-evident labels are applied over key areas of the chassis to provide tamper-evident security. If the labels are removed after being affixed to a surface, the image self-destructs and leaves a text pattern on the label. [Figure 9](#page-27-0) below illustrates the tamper-evident features of the label.

Blue Coat ProxySG 9000 Appliance **Page 27** of 37

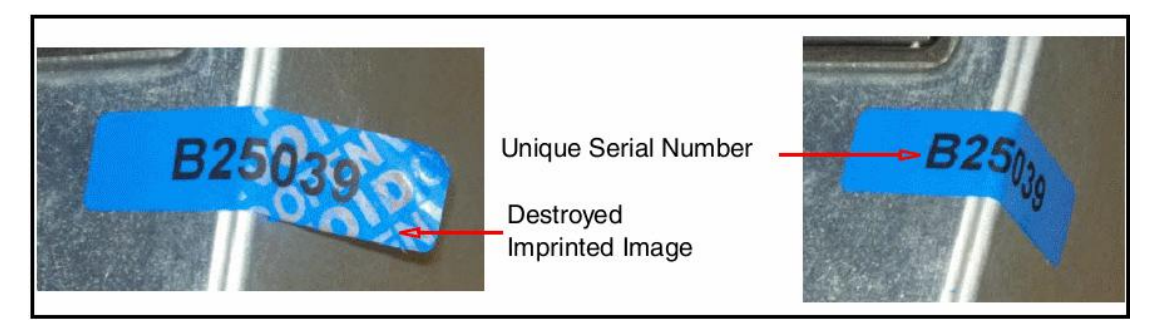

**Figure 9 Label Showing Tamper Evidence**

- <span id="page-27-0"></span>1. Use alcohol swabs to clean the label location surface using Isopropyl Alcohol (99%); this ensures complete adhesion. Verify that all the surfaces are dry before applying the labels. Set the appliance on a flat, slip-proof work space and make sure you have access to all sides of the appliance.
- 2. Apply one long label over each power supply unit as shown below in [Figure 10.](#page-27-1) When applying the labels, make sure there is enough material on both ends to properly secure the power supply!

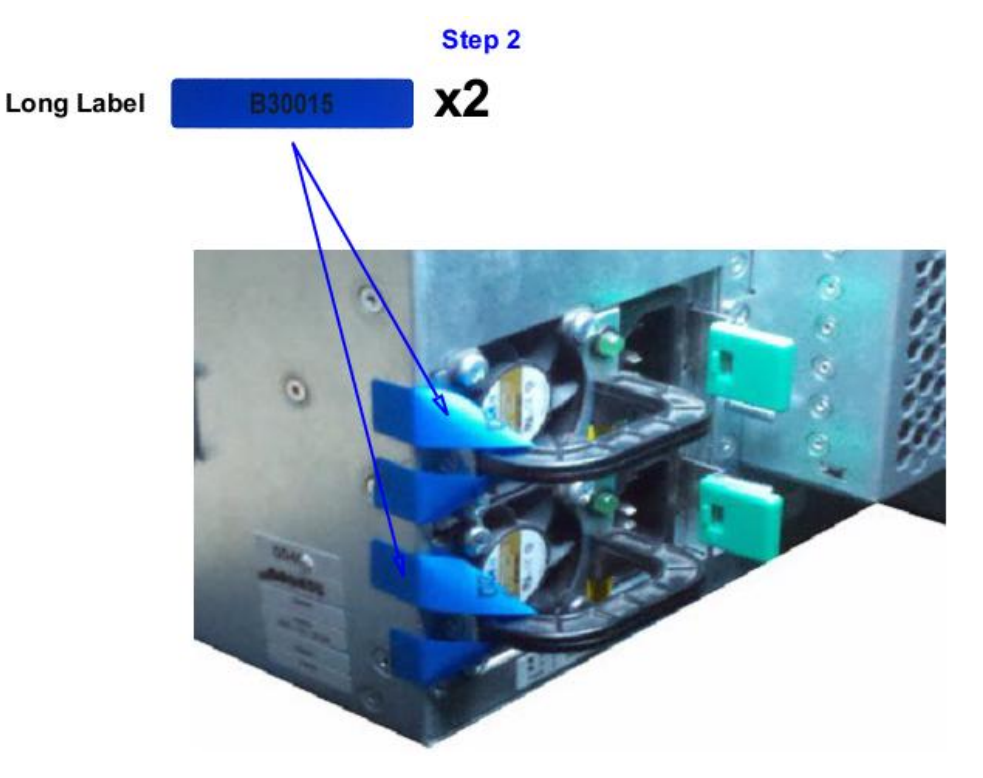

**Figure 10 Tamper Evident Labels for Power Supplies**

<span id="page-27-1"></span>3. Apply one short label across the right side of the large louvered shutter and over the chassis. Be sure that the label covers both parts in equal amounts as shown below in [Figure 11.](#page-28-0)

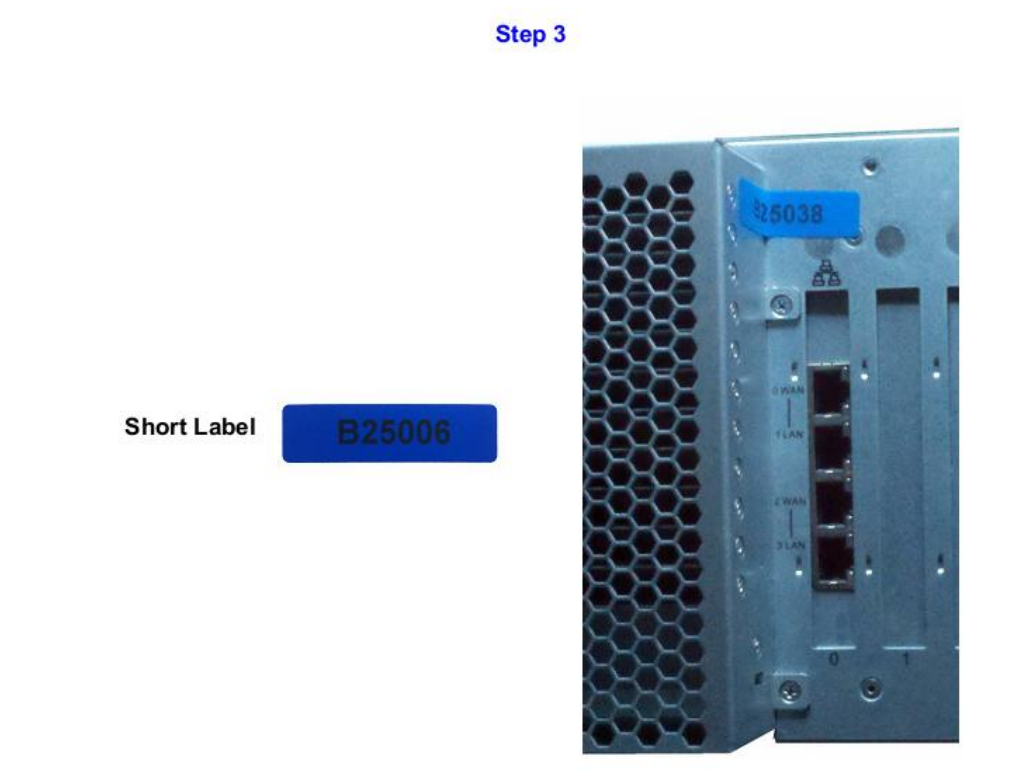

#### <span id="page-28-0"></span>**Figure 11 Tamper Evident Label Application – Right Side of Large Louvered Shutter**

4. Apply one short label across and over the small louvered shutter mounting tab. Make sure it covers the entire mounting tab including the screw and extends over the right edge of the appliance as shown by Step 4 in [Figure 12](#page-28-1) below.

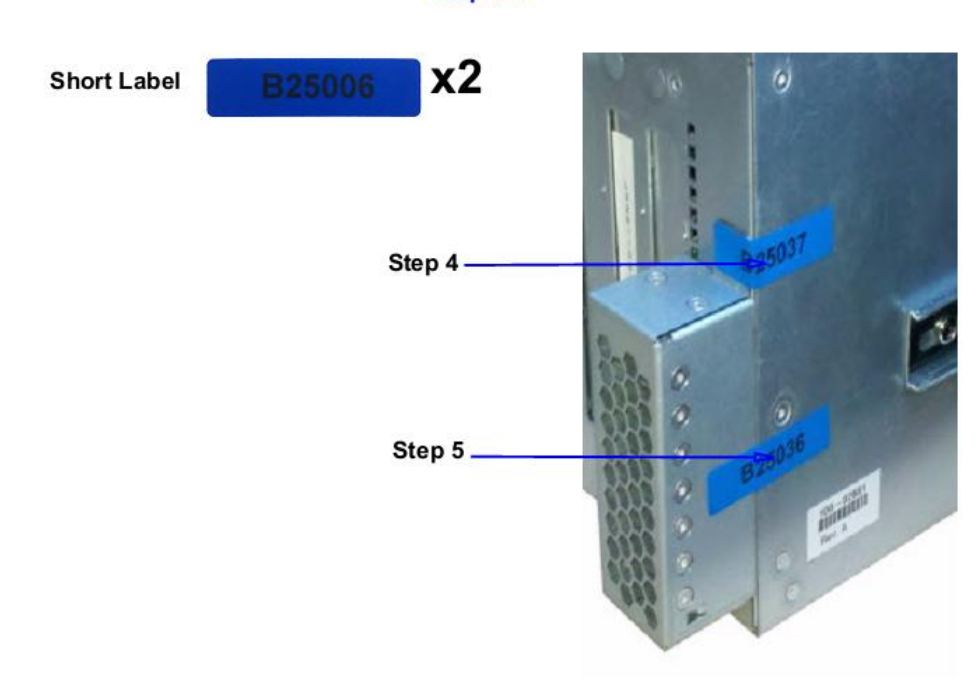

#### **Figure 12 Tamper Evident Label Application – Small Louvered Shutter**

<span id="page-28-1"></span>Blue Coat ProxySG 9000 Appliance **Page 29** of 37

© 2012 Blue Coat Systems, Inc. This document may be freely reproduced and distributed whole and intact including this copyright notice.

#### **Step 4-5**

- 5. Apply one short label across the center of the small louvered shutter. Make sure it covers both the small louvered shutter and extends over the right edge of the appliance as shown by Step 5 in [Figure](#page-28-1)  [12](#page-28-1) above.
- 6. Apply one short label vertically over the large louvered shutter and over the top edge of the appliance as shown below in [Figure 13.](#page-29-0) Make sure the label contacts all edges of the surfaces without any gaps.

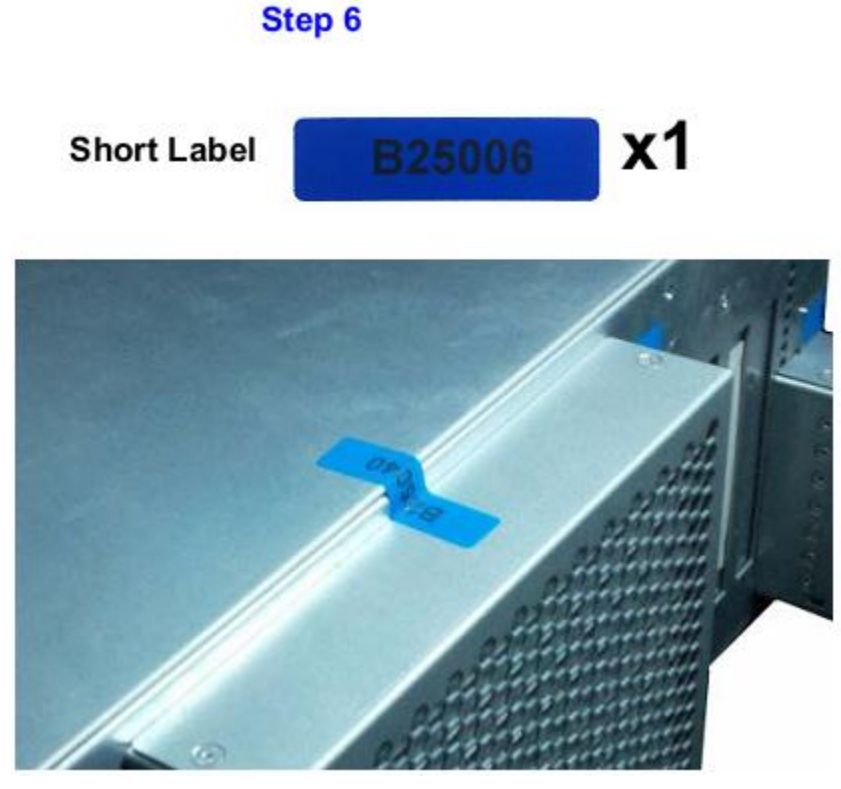

#### <span id="page-29-0"></span>**Figure 13 Tamper Evident Label Application – Top Side of Large Louvered Shutter**

7. Apply one short label across the edge of the middle panel on the top of the appliance to secure the panel to the chassis. The label should be placed approximately 3/4" (three-quarters of an inch) beyond the release tab as shown below in [Figure 14.](#page-29-1)

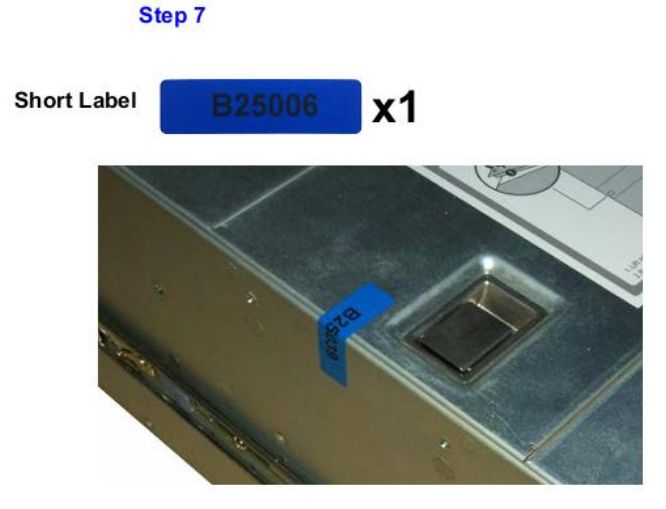

**Figure 14 Tamper Evident Label Application – Top and Side of Appliance**

<span id="page-29-1"></span>Blue Coat ProxySG 9000 Appliance Page 30 of 37

- 8. Rack mount the appliance being cautious not to damage the labels during the mounting process.
- 9. Reinstall the power cables.
- 10. Reinstall the network cables
- 11. Power-on the appliance.
- 12. Close the bezel.
- 13. Apply two (2) short labels across the chassis and bezel to prevent unauthorized access to the front panel and hard disk carriers. Each label should be placed on the opposite ends of the appliance, as shown below in [Figure 15.](#page-30-2)

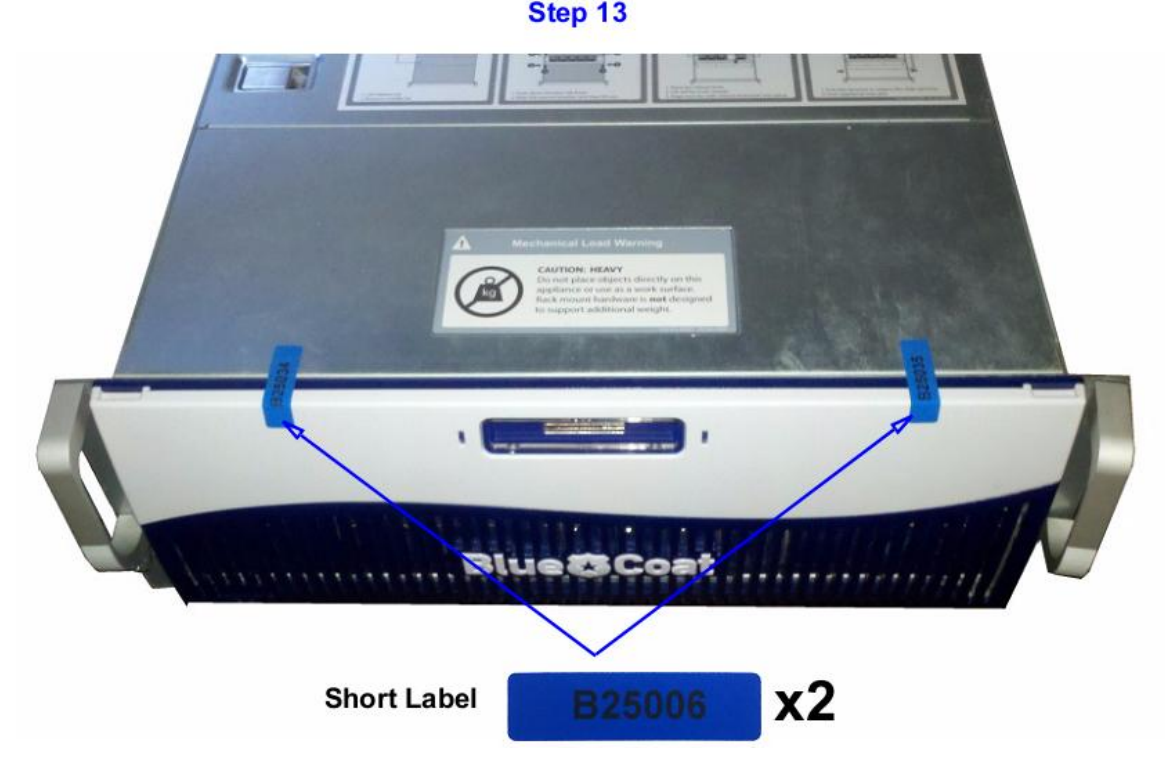

#### **Figure 15 Front Bezel Label Application Points**

<span id="page-30-2"></span>**Note**: The chassis-bezel labels are destroyed each time the bezel is opened. Be sure to re-secure the bezel after servicing the appliance!

### <span id="page-30-0"></span>**3.2 Secure Management**

### <span id="page-30-1"></span>**3.2.1 Initialization**

The module needs to have a basic first-time configuration in order to be accessed by a web browser. The process of initial configuration via the secure serial port is described below. Physical access to the module shall be limited to the Cryptographic Officer. Therefore, the CO is the only operator that can put the module into the FIPS-approved mode as it requires physical access to the module.

 PC: Connect a serial cable to a serial port on the PC and to the module's serial port; open a terminal emulator (such as HyperTerminal) on the PC, and connect to the serial port to which you <span id="page-31-0"></span>attached the cable. Create and name a new connection (either a COM or TCP/IP), and verify that the port is set using the parameters described in the table below.

| <b>RS-232</b><br><b>Parameter</b> | <b>Parameter</b><br><b>Setting</b> |
|-----------------------------------|------------------------------------|
| Baud rate                         | 9600 bps                           |
| Data bits                         | 8                                  |
| Parity                            | None                               |
| Stop bits                         |                                    |
| Flow control                      | None                               |

**Table 14 RS232 Parameters**

Power on the module and wait for the system to finish booting.

Press <Enter> three times.

- When the "Welcome to the ProxySG Appliance Setup Console" prompt appears, the system is ready for the first-time network configuration.
- The first-time network configuration sets up the Internet Protocol (IP) service configuration, including the interface number, IP address, IP subnet mask, IP gateway, DNS server parameters, username, and password.
- In addition to configuring the Internet Protocol service, the module's FIPS-approved mode of operation must also be enabled (default is disabled). Setting the FIPS-approved mode to "enabled" ensures that all security functions used are FIPS Approved. The module will transition to the FIPS-approved mode when the Cryptographic Officer enters the "enabled" mode on the CLI followed by the "fips-mode enable" command. The entry of this command causes the device to power cycle and Zeroize the Master Appliance Key. **NOTE:** This command is only accepted via the CLI when accessed over the serial port.
- Once the module has completed the power cycle to operate in FIPS mode, the administrator user name, administrator password and the "enabled" mode password all must be configured.

```
o "You must configure the console user account now.
  Enter console username:
  Enter console password:
  Enter enable password:
```
- The administrator must configure the setup password to secure the serial port which must be configured while in FIPS mode. The module will prompt the following:
	- o "The serial port must be secured and a setup password must be configured.

Blue Coat ProxySG 9000 Appliance **Page 32** of 37

Enter setup password: "

• Finally, the licensing mode must be selected when the module prompts the following options:

```
o M)ACH5 Edition
```
o P)roxy Edition

### <span id="page-32-0"></span>**3.2.2 Management**

The Crypto-Officer is able to monitor and configure the module via the Web GUI (HTTPS over TLS) and the CLI (serial port or SSH).

The Crypto-Officer should monitor the module's status regularly. If any irregular activity is noticed or the module is consistently reporting errors, then Blue Coat Systems customer support should be contacted.

The CO must ensure that localized keys used for SNMPv3 authentication and privacy match the key type requirements specified in [Table 12.](#page-18-0) Key sizes less than what is specified shall not be used while in the FIPS-Approved mode of operation. The CO password and "enabled" mode password must be at least 8 characters in length. The "Setup" password must be at least 4 characters in length.

When creating or importing key pairs, such as during the restoration of an archived ProxySG configuration, the CO must ensure that the "Do not show key pair" option is selected in the Web GUI as shown in [Figure](#page-32-1)  [16,](#page-32-1) or the "no-show" argument is passed over the CLI as shown in [Figure 17.](#page-32-2) Please see Section E: Preparing Archives for Restoration on New Devices in the Blue Coat Systems SGOS Administration Guide, Version 5.5 for further reference.

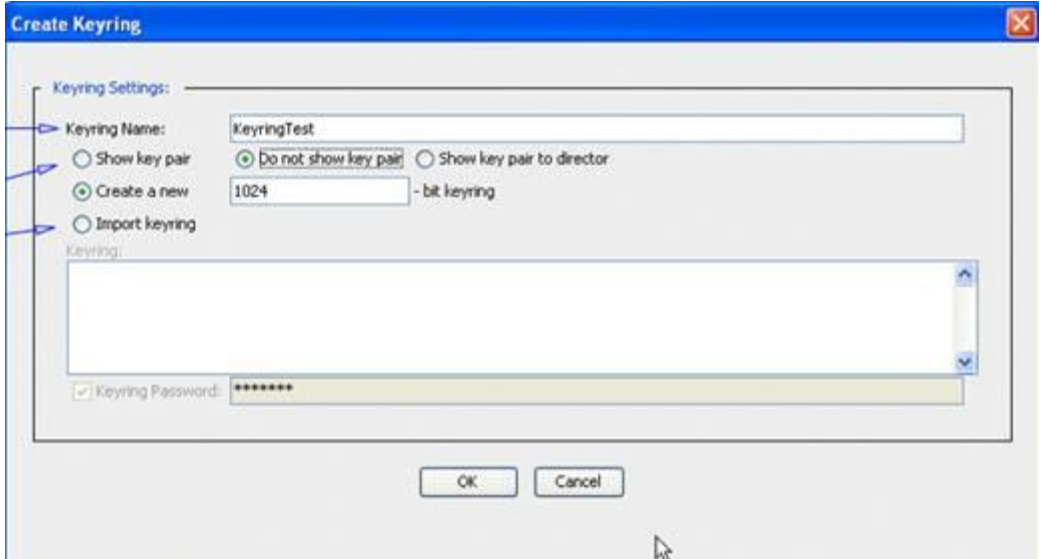

**Figure 16 Keyring Creation Web GUI Dialogue Box**

#### <span id="page-32-1"></span>Related CLI Syntax to Import a Keyring

```
SGOS#(config ssl) inline {keyring show | show-director | no-show}
keyring id eof
Paste keypair here
eof
```
#### **Figure 17 Keyring Creation CLI Commands**

```
Blue Coat ProxySG 9000 Appliance Page 33 of 37
```
The module can only be taken out of FIPS-Approved mode when accessing the CLI over the serial port. The CO must enter the "enabled" mode on the CLI before the FIPS-approved mode can be enabled or disabled. A CLI command ("fips-mode enable/disable") will allow FIPS-approved mode to be enabled or disabled. To ensure that CSPs are not shared between FIPS-Approved mode and Non-Approved mode, any change between modes will trigger a zeroization of the Master Appliance Key and force the module to power cycle. The FIPS mode parameter will not be modified until after the Master Appliance Key has been regenerated and a power-cycle has completed.

### <span id="page-33-0"></span>**3.2.3 Zeroization**

At the end of its life cycle or when taking the module out of the FIPS-approved mode, the module must be fully zeroized to protect CSPs. When switching between the FIPS-approved mode and non-FIPS-approved mode, the module automatically reboots and zeroizes the MAK. The RSA private key, Crypto-Officer password, User password, "Enabled" mode password, "Setup" password, SNMP Privacy key, and the SNMP Authentication key are all stored encrypted by the MAK. Once the MAK is zeroized, decryption involving the MAK becomes impossible, making these CSPs unobtainable by an attacker. In addition, rebooting the modules causes all temporary keys (SSH Session key, TLS session key, ANSI x9.31 seed, and ANSI x9.31 key) to be zeroized. The Crypto-Officer must wait until the module has successfully rebooted in order to verify that zeroization has completed.

### <span id="page-33-1"></span>**3.3 User Guidance**

The User is only able to access the modules remotely via SSH (CLI) or HTTPS (Web GUI). The User must change his or her password at the initial login. The User must be diligent to pick strong passwords (alphanumeric with minimum 8 characters) that will not be easily guessed, and must not reveal their password to anyone. Additionally, the User should be careful to protect any secret/private keys in their possession, such as TLS or SSH session keys. The User should report to the Crypto Officer if any irregular activity is noticed.

<span id="page-34-0"></span>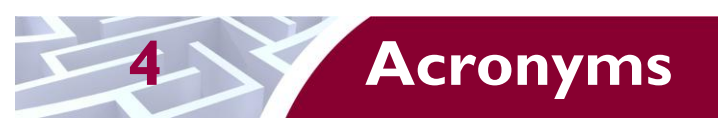

<span id="page-34-1"></span>This section describes the acronyms used throughout this document.

#### **Table 15 Acronyms**

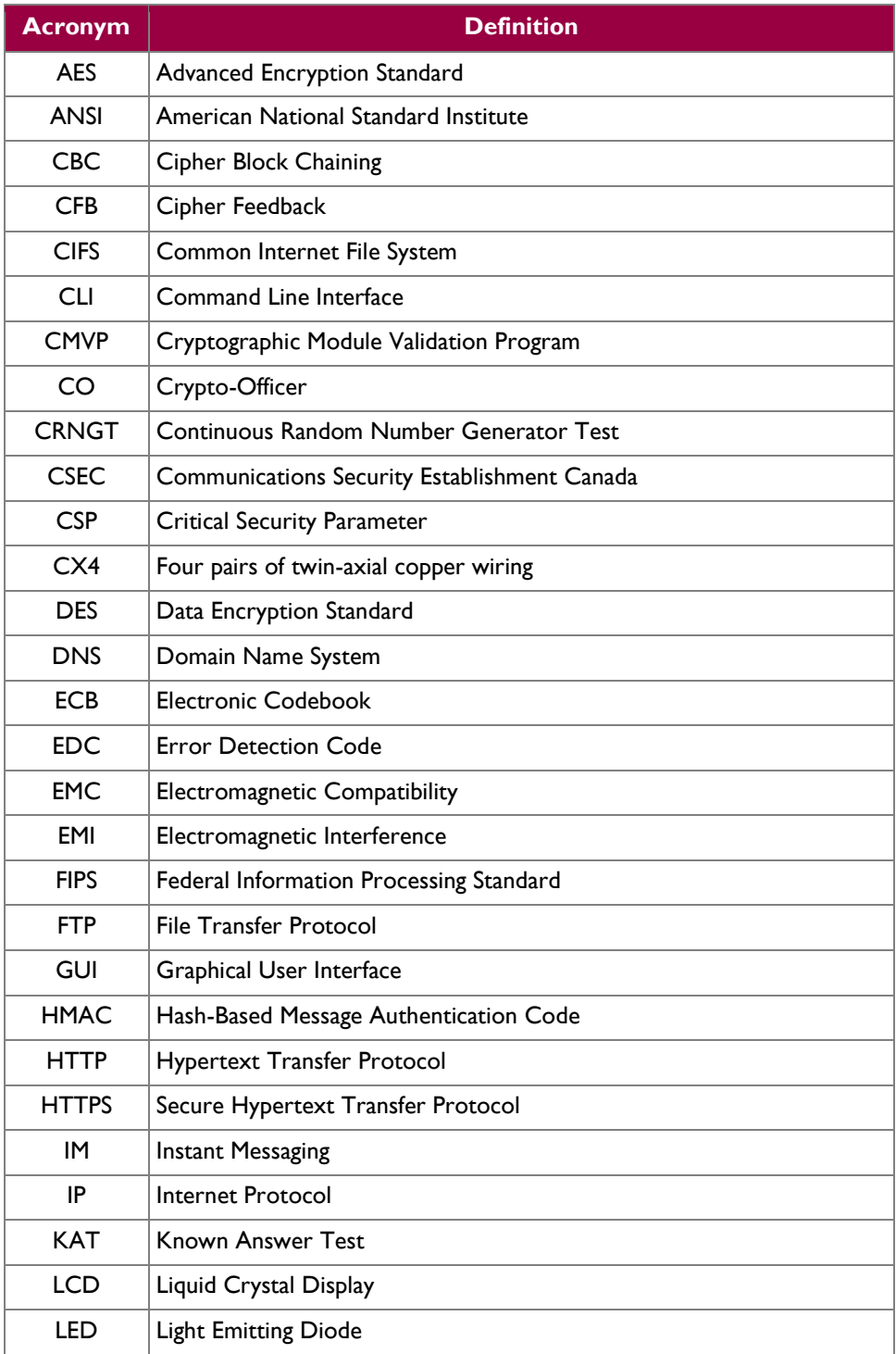

Blue Coat ProxySG 9000 Appliance **Page 35** of 37

© 2012 Blue Coat Systems, Inc. This document may be freely reproduced and distributed whole and intact including this copyright notice.  $\ddot{\phantom{a}}$ 

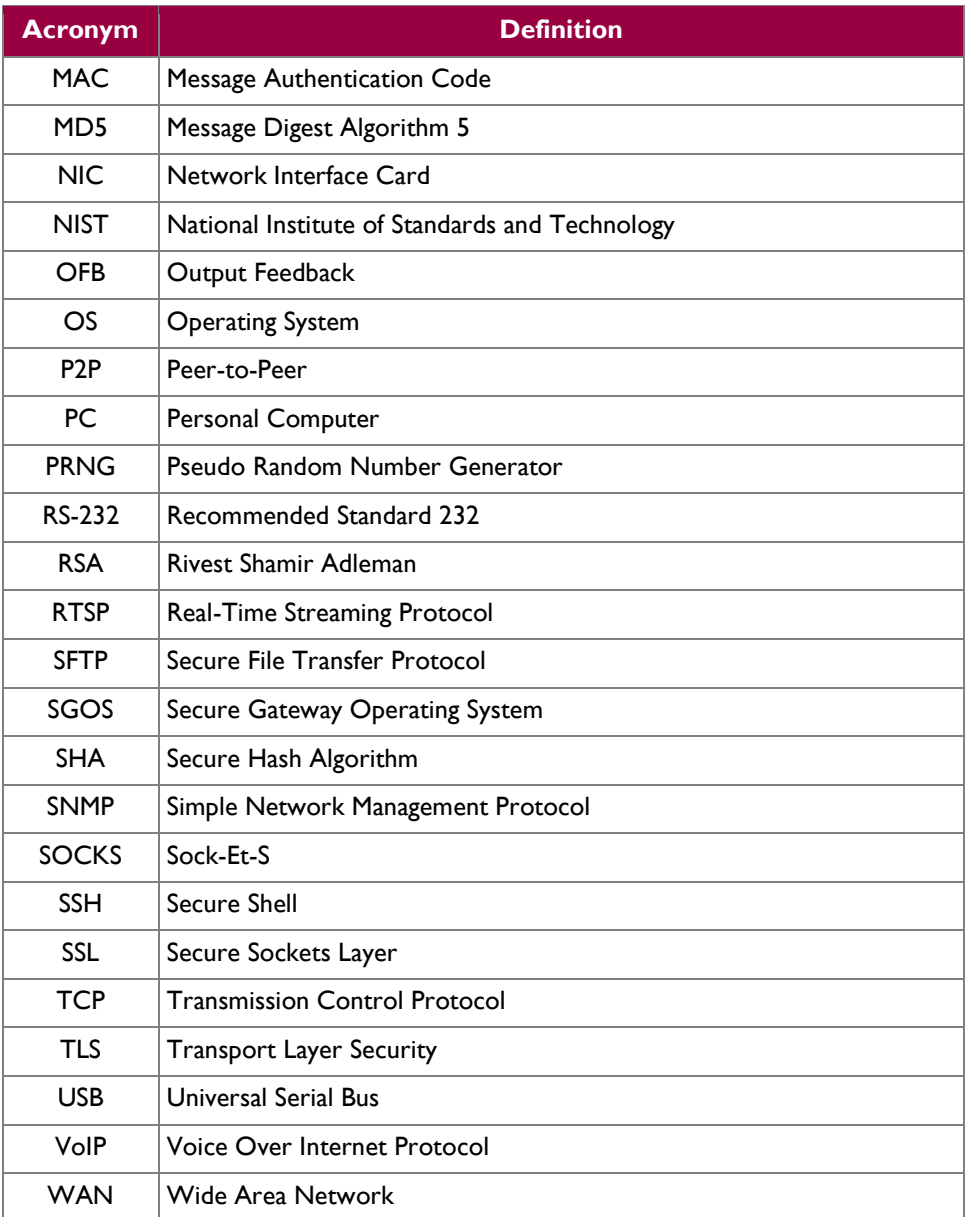

Prepared by: **Corsec Security, Inc.**

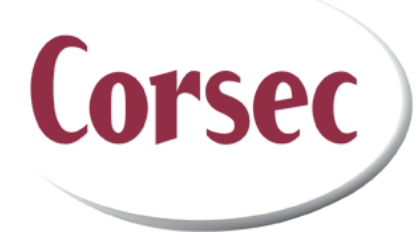

13135 Lee Jackson Memorial Highway, Suite 220 Fairfax, VA 22033 United States of America

> Phone: +1 703 267 6050 Email: [info@corsec.com](mailto:info@corsec.com) [http://www.corsec.com](http://www.corsec.com/)